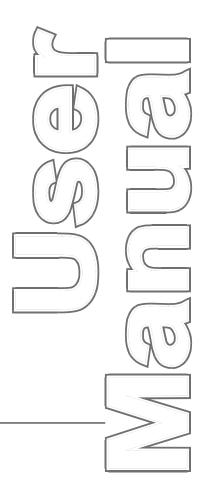

# **CWP Wintriss® SFI**

ServoFeed Interface for:

SmartPAC<sup>®</sup>
SmartPAC 2<sup>®</sup>
ProCam<sup>®</sup> 1500
DiPro<sup>®</sup> 1500
1108100
Rev. F December 2014

Tech Support Hotline 800-586-8324 8-5 EST

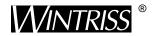

Wintriss Controls Group, LLC 100 Discovery Way Unit 110 Acton MA 01720 USA Phone (800) 586-8324 Fax (978) 263-2048

PRINTED IN USA DA46081 **www.wintriss.com** 

# Changes for Revision F of the CWP Wintriss SFI User Manual (1108100)

Revision F of the CWP Wintriss SFI User Manual covers all CWP SFI software versions.

The changes for Revision F include:

• Added to the cover of the installation manual the URL and QR code user needs to download the user manual

# PROVIDE IMPORTANT INFO DURING TROUBLESHOOTING WITH WINTRISS TECH SUPPORT!

Whenever you need to contact Wintriss Tech Support for technical assistance, be ready to provide some important information to help solve the problem. Please supply: product name (e.g. SmartPAC standard); installed options (e.g. SFI, etc.); and firmware version number (e.g. Vs. 2.00). You can determine the last two items by going into "Installed Options" in Initialization mode. You can also determine firmware version number from the labeled chip on the firmware board (see Figure 2-1, page 9, for location).

Thank you for purchasing a Wintriss Product. We appreciate your business and want to do whatever we can to ensure your satisfaction. Wintriss products are built to stay on the job day after day, and are backed by an ironclad guarantee, international standards approvals, and unbeatable support. Whenever you need assistance or service, we back all our products with excellent spare parts inventories, training programs, and prompt repair service. We would like to share with you a list of service options—probably the largest number of service options offered in the industry.

#### Technical Assistance

We offer a toll-free line for technical assistance. Call our Wintriss Technical Support Hotline at 1-800-586-TECH (8324) should you have any questions about your equipment. Our technical staff is ready to assist you Monday through Friday, 8 a.m. to 5 p.m. EST. In many cases our experienced technical staff can resolve your inquiry right over the phone.

#### Return Authorization

Please call our "800" number for a return authorization (RMA) number to return a product for repair. Returned goods must arrive freight prepaid. In order to process your return quickly, we ask that you provide us with the following pertinent information when you call: purchase order number, shipping address, contact name and telephone number, and product type. The assigned RMA number should appear on all packages returned to Wintriss Controls Group to ensure prompt service.

At the time of requesting an RMA, you will be quoted a flat-rate repair price for the product you are returning. We ask that you either fax us a PO for that amount or enclose the PO with the returned item. This will enable us to ship the item back to you as soon as the repair has been completed. If the item cannot be repaired or there are additional charges, you will be contacted for approval.

Please be sure to carefully pack all returned items and ship to our Acton, MA location.

#### • Expedited Repair Program

Rush service providing 48 hour turnaround is available for most products upon request. An Expedite Fee will be applied to our standard repair rate.

#### Board Exchange Program

If your needs are urgent, you can take advantage of our Board Exchange (EX) program. Call our "800" number between 8 a.m. to 5 p.m. EST and we will send a replacement to you overnight. A fee does apply to this service. Contact Wintriss Technical Support at 800-586-8324 for details.

#### • Service Center

Our Service Center for product service is located at our headquarters in Acton, MA. If your equipment requires repair, please contact us at 800-586-8324 to obtain a return authorization number.

Nationwide field service is also available. Contact the Wintriss Technical Support group at 800-586-8324.

#### • Product Training

We also offer both product training and maintenance/troubleshooting courses at our Acton, MA and Chicago-area facilities. On-site training is available from the factory or through your local Wintriss representative.

#### • Restocking Charge

Returned goods are subject to a 20% restocking charge if returned for credit. The minimum charge is \$50, not to exceed \$250 per item.

Whatever the product, we are committed to satisfying you with innovative engineering, quality construction, reliable performance, and ongoing, helpful support. Call us whenever you need assistance.

# **Table of Contents**

| Chapter 1 Introduction                                  | 1  |
|---------------------------------------------------------|----|
| Wintriss ServoFeed Interfaces                           | 1  |
| Cooper-Weymouth, Peterson (CWP) ServoFeed Interface.    |    |
| CWP SFI Operation.                                      |    |
| CWP SFI Features                                        | 3  |
| SmartPAC 2 and Original SmartPAC                        |    |
| Chapter 2 CWP SFI Installation                          | 7  |
| Installing CWP SFI in SmartPAC                          | 7  |
| Installing CWP SFI Firmware in SmartPAC                 | 8  |
| Wiring the CWP Feed Controller to SmartPAC              | 10 |
| Installing CWP SFI in a 1500 Series Control             | 14 |
| Installing CWP SFI Firmware in a 1500 Series Control    | 15 |
| Wiring the CWP Feed Controller to a 1500 Series Control | 19 |
| Chapter 3 CWP SFI Initialization Mode                   | 23 |
| Initializing CWP SFI in SmartPAC                        | 23 |
| Initialization Menu                                     | 24 |
| Initializing Feed Control Parameters                    | 24 |
| Security Access                                         | 26 |
| Viewing Communications with the POSITION SENSOR Item    | 27 |
| Initializing CWP SFI in a 1500 Series Control           | 29 |
| Initialization Menu                                     | 29 |
| Initializing Feed Control Parameters                    | 30 |
| Security Access                                         | 31 |
| Chapter 4 CWP SFI Program Mode                          | 37 |
| Using CWP SFI Program Mode in SmartPAC                  | 37 |
| About Tool Number                                       | 37 |
| Program Menu                                            | 38 |
| Feed Settings                                           | 39 |
| Feed Advisor                                            | 40 |
| Loading by Tool Number                                  | 42 |
| Using CWP SFI Program Mode in a 1500 Series Control     | 43 |
| About Tool Number                                       | 43 |
| Program Menu                                            | 43 |
| Feed Settings                                           | 44 |
| Feed Advisor                                            | 45 |
| Loading by Tool Number                                  | 47 |

| Chapter      | · 5 CWP SFI Run Mode                                                                     | 49  |
|--------------|------------------------------------------------------------------------------------------|-----|
| Heing C      | CWP SFI Run Mode in SmartPAC                                                             | 10  |
| _            | it Tool Numbers                                                                          |     |
|              | Menu                                                                                     |     |
|              | WP SFI Run Mode in a 1500 Series Control                                                 |     |
| _            | ıt Tool Numbers                                                                          |     |
|              | Menu                                                                                     |     |
| Chapter      | 6 CWP SFI Troubleshooting                                                                | 55  |
| Trouble      | shooting in SmartPAC                                                                     | 55  |
|              | shooting in a 1500 Series Control                                                        |     |
| Index        |                                                                                          | 57  |
| Wintriss     | s Manuals                                                                                |     |
| Wiring I     | Diagrams at End of Manual                                                                |     |
| Figure 1.    | SmartPAC to CWP SM I Series Feed Controller                                              |     |
| Figure 2.    |                                                                                          |     |
| Figure 3.    |                                                                                          |     |
| Figure 4.    |                                                                                          |     |
| Figure 5.    | , ,                                                                                      |     |
| Figure 6.    |                                                                                          |     |
| Figure 7.    | · · · · · · · · · · · · · · · · · · ·                                                    |     |
| Figure 7.    | <u>.</u>                                                                                 | 1   |
| _            |                                                                                          |     |
| Figure 9.    |                                                                                          |     |
| _            | O. DiPro 1500 RS-232 Interface Cable to Servomite and Servomatic III Roll Fee            | 30  |
| _            | SmartPAC to CWP B&R Feed Controller                                                      |     |
| Figure 12    | 2. SmartPAC to CWP SM V Feed Controller with Magells HMI                                 |     |
| List of      | Figures                                                                                  |     |
|              | Panel Displays, SmartPAC 2 and Original SmartPAC                                         |     |
|              | SmartPAC Processor Board: Location of Important Components                               |     |
|              | Attaching Wires to a Phoenix Connector (6-Pin Connector Shown)                           | 11  |
| Figure 2-3.  | ProCam 1500 Processor Board: Location of Important Components (Back Side of Panel Mount) | 1.6 |
| Figure 2-4   | DiPro 1500 Processor Board: Location of Important Components                             |     |
|              | SmartPAC Main Initialization Menu with "FEED CONTROL" Selected                           |     |
|              | SmartPAC Feed Control Initialization Parameters Screen with Change Parameters Window     |     |
|              | SmartPAC Security Access Menu with Feed Adjustment Set for both Program and Run          | _   |
|              | Modes                                                                                    |     |
|              | SmartPAC Security Access Menu with Feed Adjustment Set for Program Mode Only             |     |
|              | SmartPAC "Position Sensor" Display in Initialization Mode                                |     |
|              | SmartPAC Communications Data Viewer Screen                                               |     |
| 1 1guit J-/. | Smarti AC Communications Transmit Receive Scient                                         | ∠c  |

Page ii Table of Contents

| Figure 3-8. 1500 Series Initialization Menu with "FEED PARAMETERS" Selected                       | 29 |
|---------------------------------------------------------------------------------------------------|----|
| Figure 3-9. 1500 Series Feed Control Initialization Parameters Screen with "UNITS MODE" Selected  | 30 |
| Figure 3-10. 1500 Series Security Access Menu with Feed Adjustment Set for both Program and Run   |    |
| Modes                                                                                             | 31 |
| Figure 3-11. 1500 Series Security Access Menu with Feed Adjustment Set for Program Mode Only      | 32 |
| Figure 3-12. DiPro 1500 Initialization Menu with "FEED PARAMETERS 2" Selected                     | 32 |
| Figure 3-13. DiPro 1500 Feed Parameters 2 Initialization Screen with Feed Adjustment Set for both |    |
| Program and Run Modes                                                                             | 33 |
| Figure 3-14. DiPro 1500 Feed Parameters 2 Initialization Screen with "ADV.CONST. CH 1" Selected . | 35 |
| Figure 4-1. SmartPAC Main Programming Menu with "FEED CONTROL" Selected                           |    |
| Figure 4-2. SmartPAC Servo Feed Parameters Screen with "FEED LENGTH" Selected                     | 39 |
| Figure 4-3. SmartPAC Servo Feed Advisor Screen with "FEED LENGTH" Selected                        | 40 |
| Figure 4-4. SmartPAC Servo Feed Advisor Screen with "CALCULATE" Selected                          | 41 |
| Figure 4-5. 1500 Series Program Menu with "SET FEED" Selected                                     | 43 |
| Figure 4-6. 1500 Series Servo Feed Parameters Screen with "FEED LENGTH" Selected                  | 44 |
| Figure 4-7. 1500 Series Feed Length Screen                                                        | 44 |
| Figure 4-8. 1500 Series Servo Feed Advisor Screen with "FEED LENGTH" Selected                     | 45 |
| Figure 4-9. 1500 Series Servo Feed Advisor Screen with "CALCULATE" Selected                       | 46 |
| Figure 5-1. SmartPAC Run Menu with "FEED CONTROL" Selected                                        | 50 |
| Figure 5-2. SmartPAC Feed Control Screen with "FEED LENGTH" Selected                              | 51 |
| Figure 5-3. 1500 Series Run Menu with "ADJUST FEED" Selected                                      | 52 |
| Figure 5-4. 1500 Series Adjust Feed Screen with "FEED LENGTH" Selected                            | 52 |
| Figure 5-5. 1500 Series Adjust Feed Screen with "AUTO MODE" Selected                              | 53 |
| Figure 6-1. SmartPAC Communications Fault Message                                                 | 55 |
| Figure 6-2. 1500 Series Communications Fault Message                                              | 56 |

Table of Contents Page iii

# **How To Use This Manual**

This manual shows you how to install and operate the CWP ServoFeed Interface (SFI) on SmartPAC and Wintriss 1500 series controls. The following CWP servofeeds are documented:

- CWP SM I
- CWP SM II
- CWP SM III
- CWP SM IV

#### NOTICE

#### FOLLOW INSTRUCTIONS FOR YOUR SPECIFIC CWP MODEL

Instructions in this manual may pertain to a single CWP servofeed model or to multiple servofeed models. Make sure to follow the directions that pertain to your specific CWP unit.

Chapter 1 introduces you to the CWP ServoFeed Interface (SFI). It provides an overview of Wintriss SFIs in general and the CWP SFI in particular and describes briefly CWP SFI operation and features.

Chapter 2 shows you how to install CWP SFI on SmartPAC and Wintriss 1500 series controls. The chapter covers installation of SFI firmware and wiring of CWP feed controllers to the appropriate Wintriss product. Wiring diagrams for each CWP model are provided at the back of the manual.

Chapters 3 through 5 show you how to use CWP SFI in all three SmartPAC and 1500 series operating modes -- Initialization (covered in Chapter 3), Program (Chapter 4), and Run (Chapter 5). If you need more detail about CWP SFI operation than is provided in these chapters, refer to your CWP servofeed manual.

#### NOTICE

The CWP SM I servofeed does not support Initialization and Run modes nor the Feed Advisor feature in Program mode. If you have an SM I unit, you can skip chapters 3 and 5 and the parts of Chapter 4 that deal with the Feed Advisor.

Chapter 6 shows you how to troubleshoot communications interruptions between your CWP servofeed and the applicable Wintriss control. For CWP error conditions specific to the feed controller, consult your CWP servofeed user manual.

#### NOTICE

#### **CWP SFI AND SMARTPAC 2**

You can use CWP SFI with SmartPAC 2 as well as with the original SmartPAC. Instructions provided in this manual that are specific to SmartPAC pertain to both SmartPAC 1 and SmartPAC 2 (refer to "SmartPAC 2 and Original SmartPAC," page 4, for more information). Wiring diagrams at the back of the manual show pin connections for both SmartPACs.

Page iv Table of Contents

# Warranty

Wintriss Controls warrants that Wintriss electronic controls are free from defects in material and workmanship under normal use and service for a period of one year (two years for Shadow light curtains) from date of shipment. All software products (LETS/SFC and SBR), electro-mechanical assemblies, and sensors are warranted to be free from defects in material and workmanship under normal use and service for a period of 90 days from date of shipment. Wintriss's obligations under this warranty are limited to repairing or replacing, at its discretion and at its factory or facility, any products which shall, within the applicable period after shipment, be returned to Wintriss Controls freight prepaid, and which are, after examination, disclosed to the satisfaction of Wintriss to be defective. This warranty shall not apply to any equipment which has been subjected to improper installation, misuse, misapplication, negligence, accident, or unauthorized modification. The provisions of this warranty do not extend the original warranty of any product which has either been repaired or replaced by Wintriss Controls. No other warranty is expressed or implied. Wintriss accepts no liability for damages, including any anticipated or lost profits, incidental damages, consequential damages, costs, time charges, or other losses incurred in connection with the purchase, installation, repair or operation of our products, or any part thereof.

#### Please note:

It is solely the user's responsibility to properly install and maintain Wintriss controls and equipment. Wintriss Controls manufactures its products to meet stringent specifications and cannot assume responsibility for consequences arising from their misuse.

Wintriss Controls Group, LLC 100 Discovery Way Unit 110 Acton, MA 01720

Telephone: (800) 586-TECH (8324)

(978) 268-2700

Fax: (978) 263-2048

Internet: http://www.wintriss.com

CWP WINTRISS SFI USER MANUAL 1108100 ©2014 Wintriss Controls Group, LLC

Table of Contents Page v

Page vi Table of Contents

# Chapter 1 Introduction

# Wintriss ServoFeed Interfaces

ServoFeed Interface (SFI) is an option available with the following Wintriss products – SmartPAC 1, SmartPAC 2, ProCam 1500, and DiPro 1500 with Cam – allowing these controls to be interfaced with most servo-driven feeds.

Composed of both hardware and software, SFI can be integrated with an existing system or ordered with a new one. SFI enables the microprocessor-based Wintriss product to be "interfaced" with the servofeed controller, allowing feed settings for the tool to be stored in tool number memory at the Wintriss control. The Wintriss control will automatically transmit the settings to the servofeed every time a tool is changed. Typically, there is only one operator interface, or control panel, to use and only one tool number to load when setting a die. With some feeds, the Wintriss product becomes the feed's panel. With other feeds, the feed panel remains functional but may be rarely, if ever, used.

Although SFI is similar from one feed to the next, there are differences that are feed-manufacturer- or feed-controller-specific. Some feeds will not accept certain information via a communications port; in others the controller only communicates during certain modes. This may be a controller issue, or a decision on the part of the feed manufacturer. SFI cannot change the way in which the feed controller operates but can only "talk/work" within the controller's communications capabilities or as requested by the feed manufacturer. Nevertheless, SFI works like the Wintriss product within which it is installed, using similar menus and expected key strokes to program, adjust, and load feed settings.

To use the ServoFeed Interface, you must install the appropriate firmware chip in your Wintriss control. Then you simply connect the unit to your servofeed, using a cable that plugs into your servofeed's RS-232 port. See Chapter 2 for installation instructions for the appropriate product.

# Cooper-Weymouth, Peterson (CWP) ServoFeed Interface

#### NOTICE

#### FOLLOW INSTRUCTIONS FOR YOUR SPECIFIC CWP MODEL

Four CWP feed controllers are covered in this manual:

- CWP SM I
- CWP SM II
- CWP SM III
- CWP SM IV

Make sure to follow the directions that pertain to your specific CWP unit.

The Cooper-Weymouth, Peterson, or "CWP," ServoFeed Interface allows several user-defined choices as well as feed adjustments while running. It also includes "Feed Advisor," a program that helps you determine the optimum, or slowest, feed speed for your feed setup. You program the parameters (press speed, feed arc/degrees available to feed, and length), and Feed Advisor calculates the feed speed. If a feed speed cannot be calculated from the values you supply, Feed Advisor will offer a suggested solution.

With CWP SFI, the feed is set and its parameters stored at the Wintriss control. There are three modes: Initialization, Program, and Run/Adjust. Depending on the Wintriss control and specific SFI, screen headings within these modes may vary slightly. However, the features are similar.

In **Initialization mode**, you set the major parameters for the CWP SM II, SM III, and SM IV servofeeds, configuring how the SFI works. In Initialization mode, you zero the resolver, determine the system's security, and configure cam "auto advance" parameters. See Chapter 3 for more information about Initialization mode.

#### NOTICE

#### INITIALIZATION AND RUN MODES NOT AVAILABLE ON CWP SM I SERVOFEEDS

CWP SM I servofeeds cannot be operated in Initialization or Run mode.

In **Program mode**, you program a tool number, make major changes to a setup, and load the tool number that you want to run. You can also use the Feed Advisor if you have a CWP SM II, SM III, or SM IV servofeed. See Chapter 4 for more information about Program mode.

#### NOTICE

#### FEED ADVISOR NOT AVAILABLE ON CWP SM I SERVOFEEDS

CWP SM I servofeeds do not have the Feed Advisor function in Program mode.

In **Run or Adjust mode**, you can load a tool number and fine-tune the loaded tool parameters for CWP SM II, SM III, and SM IV servofeeds – if allowed by your security settings (Initialization Mode). See Chapter 5 for more information about Run mode.

#### REFER TO THE APPROPRIATE WINTRISS USER MANUAL

If you need additional help with any of the Wintriss products documented here, consult the appropriate Wintriss user manual, which explains in detail how to use all of the operating modes mentioned above as well as use of the keypad:

SmartPAC: #1100500

SmartPAC with WPC: #1101000

SmartPAC 2: #1126700

SmartPAC 2 with WPC: #1126800 SmartPAC 2 with WPC 2000: #1128600

ProCam 1500: 1095000 DiPro 1500: 1092000

# **CWP SFI Operation**

Your CWP Servofeed Interface (SFI) is actually an RS-232 interface, which consists not only of cable and connectors but also of specific circuit requirements and software instructions to transmit signals and data between your servofeed and the appropriate Wintriss control. Transmission of data is handled by software in the Wintriss product and by the software built into your servofeed. Your servofeed comes with all the RS-232 circuitry and software already in place.

Wintriss worked with your servofeed manufacturer to design the proper hardware and software to automatically interface with your CWP servofeed. As a result, all you have to do is install the firmware chip and connect a cable from the Wintriss control to your servofeed's RS-232 port. Everything else is automatic. You can then make SFI settings at the keypad on the Wintriss product just as you would if you were using the interface on the servofeed itself.

# **CWP SFI Features**

#### NOTICE

Features vary on different model CWP feed controllers.

Using the Wintriss control menus in CWP SFI, you can:

- Set various feed parameters for your servofeed
- Save feed settings under a specified tool number and recall them automatically when you load setups by tool number
- Modify or change setups
- Use Feed Advisor to check your settings. If you key in feed angle and press speed, Feed Advisor informs you if your settings are right for that job.
- Adjust feed length and run speed while the press is running
- Lock SFI settings in Adjust Mode to prevent unauthorized tampering

#### REFER TO YOUR CWP SERVOFEED USER MANUAL!

For more detailed information about your CWP servofeed controller, refer to the CWP servofeed user manual.

# **SmartPAC 2 and Original SmartPAC**

Your CWP Servofeed Interface (SFI) can be used with either the original SmartPAC or SmartPAC 2. This manual covers CWP SFI installation and operation for SmartPAC 1, but you can also use the manual to install and operate CWP SFI on SmartPAC 2.

To install CWP SFI on SmartPAC 2, follow the instructions in Chapter 2, referring to the appropriate wiring diagrams at the end of the manual. (Wiring diagrams show connections for both SmartPAC 1 and SmartPAC 2.) For CWP SFI operation with SmartPAC 2, follow the instructions in chapters 3-6.

CWP SFI menu organization in SmartPAC 2 is similar to that in SmartPAC 1, and CWP SFI screens are virtually the same in both SmartPACs. As a result, you can refer to the screens and follow the steps provided in chapters 3-6 of this manual to initialize, program, run, and troubleshoot CWP SFI in both SmartPAC 1 and SmartPAC 2. The main difference between the two SmartPACs is in their panel displays, as shown in Figure 1-1.

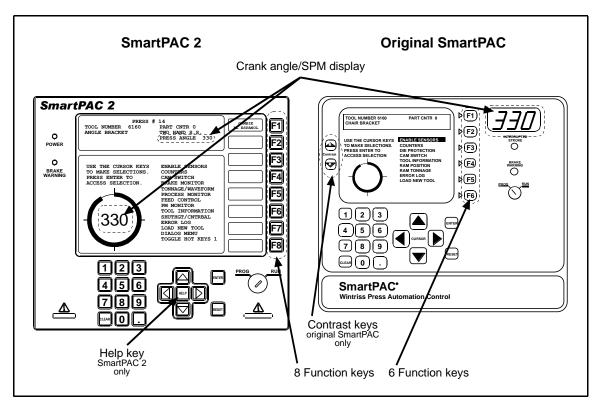

Figure 1-1. Panel Displays, SmartPAC 2 and Original SmartPAC

SmartPAC 1 and SmartPAC 2 panel displays use a different number of function, or "F," keys. SmartPAC 2 has eight function keys, and the original SmartPAC only six. Be sure to read the instructions on the display and the descriptive labels next to the function keys before you press an "F" key.

#### NOTICE

On many SmartPAC 2 screens, you can press the **HELP** key (see Figure 1-1) to display instructions showing you how to use the screen.

If you need additional help using CWP SFI with SmartPAC 2, refer to the appropriate SmartPAC 2 user manual:

- SmartPAC 2 (1126700)
- SmartPAC 2 with WPC (1126800)
- SmartPAC 2 with WPC 2000 (1128600)

# Chapter 2 CWP SFI Installation

This chapter shows you how to install the components that allow your SmartPAC or Wintriss 1500 series control to operate your CWP servofeed. The chapter provides instructions for installing SFI firmware in the applicable Wintriss control and making wiring connections between the CWP servofeed controller and the Wintriss control.

Wiring diagrams are provided at the back of the manual.

#### NOTICE

#### **CWP SFI AND SMARTPAC 2**

You can use CWP SFI with SmartPAC 2 as well as with the original SmartPAC. Instructions provided in this manual that are specific to SmartPAC pertain to both SmartPAC 1 and SmartPAC 2 (refer to "SmartPAC 2 and Original SmartPAC," page 4, for more information). Wiring diagrams at the back of the manual show pin connections for both SmartPACs.

If you need further help in installing firmware or wiring your Wintriss control, consult the applicable Wintriss user manual.

#### NOTICE

#### FOLLOW INSTRUCTIONS FOR YOUR SPECIFIC CWP MODEL

Four CWP feed controllers are covered in this manual:

- CWP SM I
- CWP SM II
- CWP SM III
- CWP SM IV

Make sure to follow the directions that pertain to your specific CWP unit.

# **Installing CWP SFI in SmartPAC**

This section shows you how to install CWP SFI in a SmartPAC control. Before starting, make sure you have the following parts:

- SFI firmware (unless factory-installed at time of order)
- 20-foot 3-conductor shielded cable with male (CWP SM II and SM IV models) or female (CWP SM III models) DB-9 connector attached at one end
- 10-pin Phoenix connector

Cable is not provided with CWP SM I servofeeds. SM I users must supply their own 2-conductor shielded cable.

# Installing CWP SFI Firmware in SmartPAC

#### NOTICE

For instructions on how to install upgraded firmware for CWP SFI in SmartPAC 2, refer to Appendix B, "Updating SmartPAC 2 Firmware," in the SmartPAC 2 user manual.

To install upgraded firmware for CWP SFI ServoFeed Interface capability in SmartPAC, perform these steps:

### **A** WARNING

#### **ELECTRIC SHOCK HAZARD**

- Ensure that the power source is off before you replace electronic components in a control.
- Disconnect power from the machinery it is connected to before replacing electronic components. This includes disconnecting power to the machine control and motor.
- Ensure that servicing is performed by qualified personnel.

Failure to comply with these instructions could result in death or serious injury.

1. Turn power off to SmartPAC. The LCD on the front panel should be blank and the Angle/RPM display should be unlit.

#### CAUTION

#### DAMAGE TO BOARD FROM STATIC DISCHARGE

Ground yourself before touching circuit boards or chips by touching a large metal object such as the press. Static electricity can destroy electronic components.

Failure to comply with these instructions could result in property damage.

- 2. Making sure that you are grounded, open the SmartPAC enclosure and find the SmartPAC firmware board, which is located in the lower left corner of the SmartPAC processor board (see Figure 2-1, next page).
- 3. Remove the four screws holding the firmware board to the standoffs on the SmartPAC processor board, and put them aside.
- 4. Unplug the old SmartPAC firmware board from the SmartPAC processor board and put it where it will not be confused with the new SmartPAC firmware board.

#### NOTICE

The white label on the firmware chip on the SmartPAC firmware board (see Figure 2-1) provides SmartPAC firmware identification information, including version number.

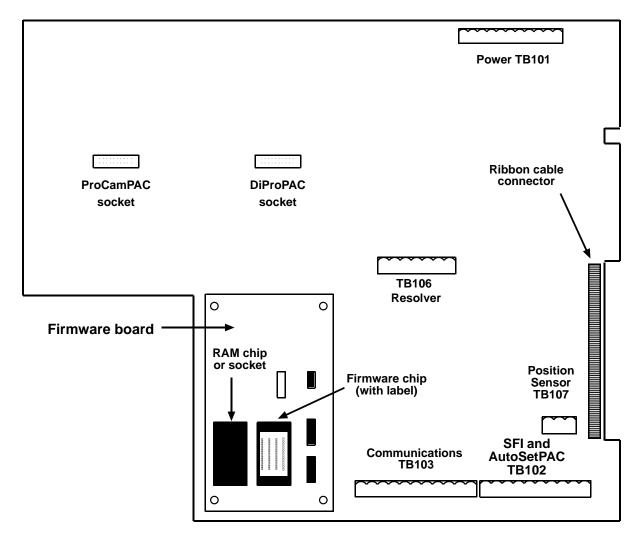

Figure 2-1. SmartPAC Processor Board: Location of Important Components

5. Remove the new SmartPAC firmware board from its package and plug it into the SmartPAC processor board so that the RAM and firmware chips are at the bottom, as shown in Figure 2-1.

#### NOTICE

Make sure to install the new SmartPAC firmware board with the correct orientation; otherwise, the board will not plug into its socket.

- 6. Screw the four corners of the board into the standoffs on the SmartPAC processor board.
- 7. Turn on power to the SmartPAC unit and wait for either the Program or Run screen to display on the LCD. If one of these screens displays clearly, the control is operating properly and you can proceed with wiring your CWP servofeed, which is described in the next section.

If the unit powers up with a garbled display, turn the power off and check to make sure that the board is properly seated.

#### NOTICE

Some firmware upgrades cause SmartPAC to generate a tool number checksum error the first time you try to reload tool setups. If you get a checksum error after installing a new firmware board, enter Program mode and change one of the counters for that tool. Then reload the tool. If the unit still malfunctions, contact Wintriss Tech Support.

# Wiring the CWP Feed Controller to SmartPAC

This section provides instructions for wiring the CWP feed controller to SmartPAC. Two procedures are given: one for wiring a CWP SM I controller, the other for wiring a CWP SM II, SM III, or SM IV controller. Perform the procedure appropriate to your feed.

Be sure you have verified that SmartPAC is working properly before you proceed.

#### NOTICE

#### WIRING FOR YOUR SPECIFIC CWP FEED MODEL

Perform the procedure below that pertains to your specific CWP servofeed model, referring to the appropriate wiring diagram (Figures 1-4) at the back of the manual. For additional information, consult your CWP feed controller manual.

### Wiring a CWP SM I Controller to SmartPAC

#### WARNING

#### **ELECTRIC SHOCK HAZARD**

- Ensure that the power source is off before you touch any wiring inside the enclosure.
- Disconnect power from the machinery it is connected to before making any wiring connections. This includes disconnecting power to the machine control and motor.
- Ensure that servicing is performed by qualified personnel.

Failure to comply with these instructions could result in death or serious injury.

To make wiring connections between a CWP SM I feed controller and SmartPAC, perform the following steps, referring to Figure 1 at the end of the manual for specific pin connections:

- 1. Verify that SmartPAC and your feed are still turned off.
- 2. Locate terminal TB102 on the SmartPAC processor board (see Figure 2-1, page 9) or TB103 on the SmartPAC 2 board). Next, find the RS-232 serial communications port (Port #2) on the front of the feed controller and the DB-25 connector on the feed's operator terminal board.
- 3. Measure out enough 2-conductor shielded cable to run between your CWP feed controller and SmartPAC.

SmartPAC is rated NEMA 12 (protected against dust and oil). You must use conduit of the same rating and make proper connections to ensure NEMA 12 protection.

- 4. Run the cable through dedicated, flexible liquid-tight conduit from the feed controller to SmartPAC.
- 5. At the feed control, cut the wires connecting the DB-25 connector on the CWP operator terminal board (port J2) to the serial communications port on the front of the CWP controller

#### NOTICE

You will have to supply your own terminal block to install between the CWP operator terminal port and the CWP serial communications connector.

- 6. Place a terminal block between the operator terminal board and the serial communications connector. Jumper the terminal block so the white, black, and shield wires (as shown in Figure 1) are connected inside the CWP control cabinet. Do not jumper the brown wire. Instead, connect it to SmartPAC, using the terminal block as a junction block.
- 7. At SmartPAC, cut off any extra 2-conductor shielded cable (a 1-foot service loop is recommended). Carefully remove the outer insulation and inner shielding on the cable in order to expose the wires. Strip insulation back 1/4" on each wire.
- 8. Connect two wires with shield from TB102 at the SmartPAC processor board or TB103 at the SmartPAC 2 board to your terminal block, as shown in Figure 1. To connect a wire, loosen the screw in your Phoenix plug, insert the bare part of the wire 90% of the way into the open slot, and retighten the screw, holding the wire firmly in place (see Figure 2-2).

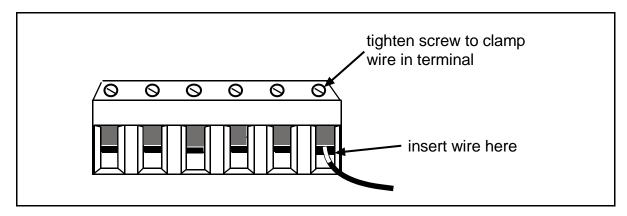

Figure 2-2. Attaching Wires to a Phoenix Connector (6-Pin Connector Shown)

#### **GOOD WIRING CONNECTIONS**

When making wiring connections, be sure that the tab is tightened onto the bare part of the wire, not onto the insulation. If it is on the insulation, you will have a bad connection.

- 9. Plug the 10-pin connector into SmartPAC terminal TB102 or SmartPAC 2 terminal TB103
- 10. Retighten the hardware and shut the SmartPAC enclosure.
- 11. Turn power back on to both SmartPAC and to your servofeed.
- 12. Check that SmartPAC is operating normally. If it is, you are now ready to use CWP SFI. Go to the next chapters to learn how to set up and operate your feed through SmartPAC.

#### NOTICE

If SmartPAC powers up with a garbled display, turn the power off and recheck how you installed your firmware. Review "Installing CWP SFI Firmware in SmartPAC," page 8. If the unit is still malfunctioning and you cannot find the reason for the problem, call Wintriss Tech Support for assistance.

#### Wiring a CWP SM II, SM III, or SM IV Controller to SmartPAC

### **A** WARNING

#### **ELECTRIC SHOCK HAZARD**

- Ensure that the power source is off before you touch any wiring inside the enclosure.
- Disconnect power from the machinery it is connected to before making any wiring connections. This includes disconnecting power to the machine control and motor.
- Ensure that servicing is performed by qualified personnel.

Failure to comply with these instructions could result in death or serious injury.

To make wiring connections between a CWP SM II, SM III, or SM IV feed controller and SmartPAC, perform the following steps, referring, as appropriate, to Figure 2, 3, or 4 at the end of the manual for specific pin connections:

1. Verify that SmartPAC and your feed are still turned off.

#### NOTICE

If you have a CWP-supplied cable for connecting your CWP servofeed to SmartPAC, Figures 2 and 3 at the end of the manual provide wiring connections for that cable as well as for Wintriss-supplied cable.

2. Locate the black, round cable with a DB-9 connector (supplied by Wintriss) on one end. The DB-9 connector will be either male or female depending on your CWP feed model. Refer to Figure 2, 3, or 4 at the back of the manual for the appropriate connector for your unit. The other end of the cable has three unattached wires (white, black, and red).

#### NOTICE

Check to make sure you have the correct DB-9 connector for your CWP servofeed. CWP SM II and SM IV controllers use a male DB-9 connector. SM III controllers use a female DB-9 connector. See Figures 2, 3, and 4 at the end of the manual.

3. Locate terminal TB102 on the SmartPAC processor board (see Figure 2-1, page 9) or TB103 on the SmartPAC 2 board. Next, find the RS-232 port (Port #2) at the bottom of the feed controller.

#### NOTICE

SmartPAC is rated NEMA 12 (protected against dust and oil). You must use conduit of the same rating and make proper connections to ensure NEMA 12 protection.

- 4. Run the cable with the DB-9 connector through dedicated, flexible, liquid-tight conduit from your feed to SmartPAC.
- 5. Plug the DB-9 connector into the RS-232 port (Port #2) of your CWP servofeed. It can go in only one way. Tighten the screws on the connector to hold it firmly in its socket. Also tighten all conduit connections.
- 6. At SmartPAC, cut off any extra cable (a 1-foot service loop is recommended), and carefully remove the outer insulation and inner shielding on the cable in order to expose the wires. Strip insulation back 1/4" on each wire.

#### NOTICE

If you are using CWP-supplied cable to connect your CWP SM II or SM III servofeed to SmartPAC, wiring connections are different from those for Wintriss-supplied cable. Refer to Figure 2 or 3 at the back of the manual for specific connections.

7. Connect the white, black, and red wires at the SmartPAC end of the cable to the 10-pin Phoenix connector that plugs into terminal TB102 on the SmartPAC processor board or TB103 on the SmartPAC 2 board. Refer to Figure 2, 3, or 4 at the back of the manual for specific wiring connections for your CWP servofeed model.

#### NOTICE

To connect a wire (see Figure 2-2, page 11), loosen the screw on the plug, insert the bare part of the wire 90% of the way into the open slot, then retighten the screw, holding the wire firmly in place.

When making wiring connections, be sure that the tab is tightened onto the bare part of the wire, not onto the insulation. If it is on the insulation, you will have a bad connection.

- 8. Add a jumper between terminals 235 and 240 on the 10-pin Phoenix connector.
- 9. Plug the 10-pin connector into TB102 on the SmartPAC board or TB103 on the SmartPAC 2 board.
- 10. Retighten the hardware and shut the SmartPAC enclosure.
- 11. Turn power back on to both SmartPAC and to your servofeed.
- 12. Check that SmartPAC is operating normally. If it is, you are now ready to use CWP SFI. Go to the next chapters to learn how to set up and operate your feed through SmartPAC.

If SmartPAC powers up with a garbled display, turn the power off and recheck how you installed your firmware. Review "Installing CWP SFI Firmware in SmartPAC," page 8. If the unit is still malfunctioning and you cannot find the reason for the problem, call Wintriss Tech Support for assistance.

# Installing CWP SFI in a 1500 Series Control

#### NOTICE

CWP SM IV servofeeds cannot be used with 1500 series controls.

This section shows you how to install CWP SFI on a Wintriss 1500 series control (i.e., ProCam 1500 or DiPro 1500). Before starting, make sure you have the following parts:

- SFI firmware (unless factory-installed at time of order)
- 20-foot 3-conductor shielded cable with male DB-9 connector attached at one end (CWP SM II and SM III models)
- 10-pin Phoenix connector

#### NOTICE

Cable is not provided with CWP SM I servofeeds. SM I users must supply their own 2-conductor shielded cable.

# Installing CWP SFI Firmware in a 1500 Series Control

To install upgraded firmware for CWP SFI ServoFeed Interface capability in a Wintriss 1500 series control, perform these steps:

### **A** WARNING

#### **ELECTRIC SHOCK HAZARD**

- Ensure that the power source is off before you replace electronic components in a control.
- Disconnect power from the machinery it is connected to before replacing electronic components. This includes disconnecting power to the machine control and motor.
- Ensure that servicing is performed by qualified personnel.

Failure to comply with these instructions could result in death or serious injury.

1. Turn off power to the 1500 control. The LCD on the front panel should be blank and the Angle/RPM display should be unlit.

#### CAUTION

Ground yourself before touching circuit boards or chips by touching a large metal object such as the press. Static electricity can destroy electronic components.

Failure to comply with these instructions could result in damage to the electronics.

2. Making sure that you are grounded, open the 1500 enclosure and find the firmware chip on the processor board (see Figure 2-3, next page, for chip location on the ProCam 1500 processor board and Figure 2-4, page 17, for chip location on the DiPro 1500 processor board). Note the orientation of the notch on the chip.

#### NOTICE

The new firmware chip must be installed with the notch in the same orientation as the old firmware chip.

- On the ProCam 1500 processor board, the notch on the firmware chip must face up.
- On the DiPro 1500 processor board, the notch on the firmware chip must face down.

#### CAUTION

#### DAMAGE TO PC BOARD

Insert the screwdriver between the chip and the socket. Be careful not to insert the screwdriver under the socket. You may damage the board.

Failure to comply with these instructions could result in property damage.

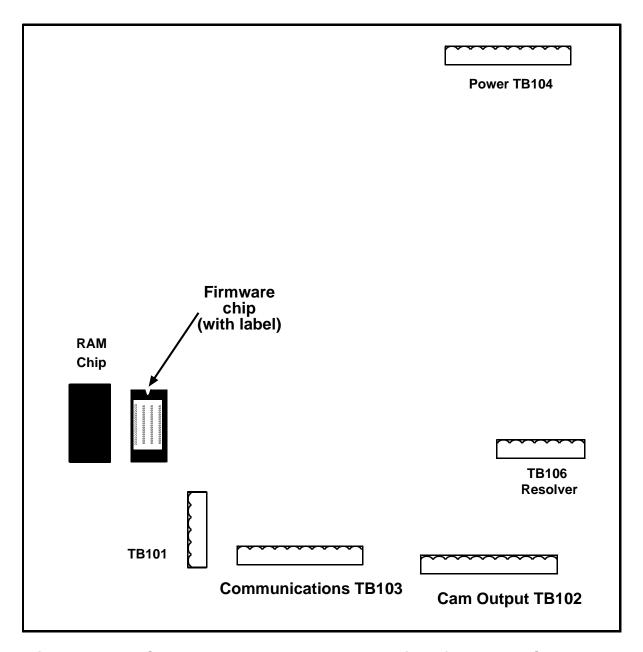

Figure 2-3. ProCam 1500 Processor Board: Location of Important Components (Back Side of Panel Mount)

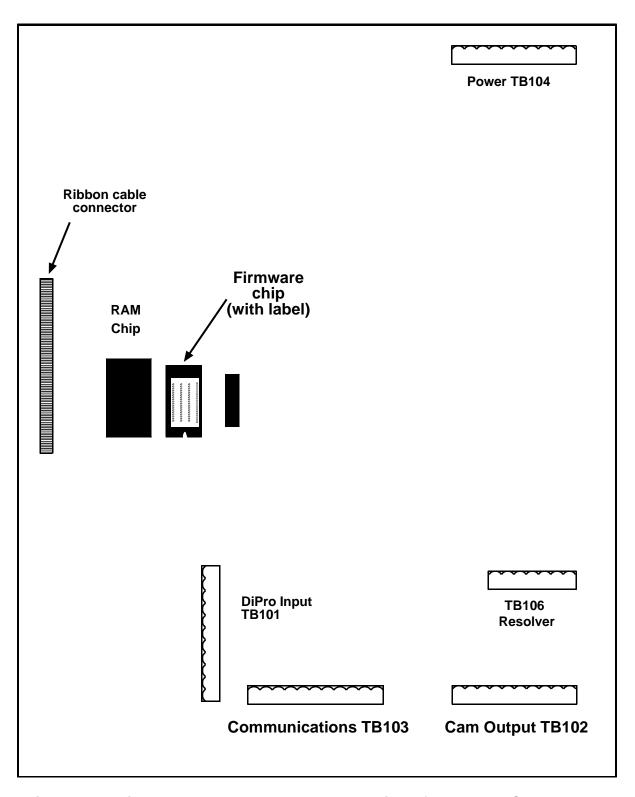

Figure 2-4. DiPro 1500 Processor Board: Location of Important Components

3. Insert a small screwdriver between the bottom of the firmware chip and its socket and carefully pry the old chip from the board. Put the old chip aside so that it will not be confused with the new firmware chip.

#### NOTICE

The white label on the firmware chip provides ProCam 1500 (see Figure 2-3) or DiPro 1500 (see Figure 2-4) firmware identification information, including version number.

4. Open the package containing the new firmware chip and remove the chip from its holder.

#### CAUTION

#### WRONG INSTALLATION DAMAGES CHIP

Install the chip with the notch facing the same direction as the notch on the chip you just removed; otherwise, when you power up the control, the chip will be destroyed.

- On the ProCam 1500 processor board, the notch on the firmware chip must face up.
- On the DiPro 1500 processor board, the notch on the firmware chip must face down.

Failure to comply with these instructions could result in property damage.

5. Plug the chip into the firmware socket, inserting the left row of pins first, then aligning the right row of pins over the socket and pushing them in. Make sure that the notch in the chip faces in the correct direction (i.e., up for ProCam 1500, down for DiPro 1500) and that all of the pins are in the socket.

#### NOTICE

If the two rows of pins are spread too far apart to plug easily into the socket, hold the chip on its side on a flat surface with the pins pointing toward you.

Being careful not to overbend the pins, gently draw the top of the chip toward you until the pins bend a little. Turn the chip over so that the other row of pins is now flat and pointing toward you. Draw the top of the chip toward you again until the pins bend.

When the rows of pins look parallel, plug the chip into its socket again. If the chip still doesn't fit, repeat this procedure.

6. Turn on power to the 1500 unit and wait for either the Program or Run screen to display on the LCD. If one of these screens displays clearly, the control is operating properly and you can proceed with wiring your CWP servofeed, which is described in the next section.

If the unit powers up with a garbled display, one or more pins may be bent or not plugged in properly. To correct this problem, turn the power off and repeat the procedure described in the Notice for step 5. If the unit continues to malfunction, call Wintriss Tech Support.

# Wiring the CWP Feed Controller to a 1500 Series Control

This section provides instructions for wiring the CWP feed controller to a Wintriss 1500 series control. Two procedures are given: one for wiring a CWP SM I controller, the other for wiring a CWP SM II or SM III controller. Perform the procedure appropriate to your feed.

#### NOTICE

The CWP SM IV servofeed cannot be used with 1500 series controls.

Be sure you have verified that your 1500 series control is working properly before you proceed.

#### NOTICE

#### WIRING FOR YOUR SPECIFIC CWP FEED MODEL

Perform the procedure below that pertains to your specific CWP servofeed model, referring to the appropriate wiring diagram (Figure 5 or 6) at the back of the manual. For additional information, consult your CWP feed controller manual.

#### Wiring a CWP SM I Controller to a 1500 Series Control

#### **A** WARNING

#### **ELECTRIC SHOCK HAZARD**

- Ensure that the power source is off before you replace electronic components in a control.
- Disconnect power from the machinery it is connected to before replacing electronic components. This includes disconnecting power to the machine control and motor.
- Ensure that servicing is performed by qualified personnel.

Failure to comply with these instructions could result in death or serious injury.

To make wiring connections between a CWP SM I feed controller and a Wintriss 1500 series control, perform the following steps, referring to Figure 5 at the end of the manual for specific pin connections:

- 1. Verify that the 1500 series control and your feed are still turned off.
- 2. Locate terminal TB103 on the ProCam 1500 or DiPro 1500 processor board (see Figure 2-3, page 16, or Figure 2-4, page 17). Next, find the RS-232 serial communications port (Port #2) on the front of the feed controller and the DB-25 connector on the feed's operator terminal board.
- 3. Measure out enough 2-conductor shielded cable to run between your CWP feed controller and the 1500 series control.

ProCam 1500 and DiPro 1500 are rated NEMA 12 (protected against dust and oil). You must use conduit of the same rating and make proper connections to ensure NEMA 12 protection.

- 4. Run the cable through dedicated, flexible, liquid-tight conduit from the feed controller to the 1500 series control.
- 5. At the feed control, cut the wires connecting the DB-25 connector on the CWP operator terminal board (port J2) to the serial communications port on the front of the CWP controller.

#### NOTICE

You will have to supply your own terminal block to install between the CWP operator terminal port and the CWP serial communications connector.

- 6. Place a terminal block between the operator terminal board and the serial communications connector. Jumper the terminal block so the white, black, and shield wires (as shown in Figure 5) are connected inside the CWP control cabinet. Do not jumper the brown wire. Instead, connect it to SmartPAC, using the terminal block as a junction block.
- 7. At the 1500 control, cut off any extra 2-conductor shielded cable (a 1-foot service loop is recommended). Carefully remove the outer insulation and inner shielding on the cable in order to expose the wires. Strip insulation back 1/4" on each wire.
- 8. Connect two wires with shield from TB103 on the ProCam 1500 or DiPro 1500 processor board to your terminal block, as shown in Figure 5.

#### NOTICE

To connect a wire (see Figure 2-2, page 11), loosen the screw on the plug, insert the bare part of the wire 90% of the way into the open slot, then retighten the screw, holding the wire firmly in place.

When making wiring connections, be sure that the tab is tightened onto the bare part of the wire, not onto the insulation. If it is on the insulation, you will have a bad connection.

- 9. Plug the 10-pin connector into terminal TB103 on the ProCam 1500 or DiPro 1500 processor board.
- 10. Retighten the hardware and shut the 1500 unit's enclosure.
- 11. Turn power back on to both the 1500 control and to your servofeed.
- 12. Check that the 1500 unit is operating normally. If it is, you are now ready to use CWP SFI. Go to the next chapters to learn how to set up and operate your feed through the 1500 series control.

If your 1500 control powers up with a garbled display, turn the power off and recheck how you installed your firmware. Review "Installing CWP SFI Firmware in a 1500 Series Control," page 15. If the unit is still malfunctioning and you cannot find the reason for the problem, call Wintriss Tech Support for assistance.

#### Wiring a CWP SM II or SM III Controller to a 1500 Series Control

#### **A** WARNING

#### **ELECTRIC SHOCK HAZARD**

- Ensure that the power source is off before you replace electronic components in a control.
- Disconnect power from the machinery it is connected to before replacing electronic components. This includes disconnecting power to the machine control and motor.
- Ensure that servicing is performed by qualified personnel.

Failure to comply with these instructions could result in death or serious injury.

To make wiring connections between a CWP SM II or SM III feed controller and a Wintriss 1500 series control, perform the following steps, referring to Figure 6 at the end of the manual for specific pin connections:

- 1. Verify that the 1500 series control and your feed are still turned off.
- 2. Locate the black, round cable with a male DB-9 connector (supplied by Wintriss) on one end. The other end of the cable has three unattached wires (white, red, and black).
- 3. Locate terminal TB103 on the ProCam 1500 or DiPro 1500 processor board (see Figure 2-3, page 16, or Figure 2-4, page 17). Next, find the RS-232 port (Port #2) on the feed controller.

#### NOTICE

ProCam 1500 and DiPro 1500 are rated NEMA 12 (protected against dust and oil). You must use conduit of the same rating and make proper connections to ensure NEMA 12 protection.

- 4. Run the cable with the DB-9 connector through dedicated, flexible, liquid-tight conduit from your feed to the 1500 control.
- 5. Plug the DB-9 connector into the RS-232 port (Port #2) of your CWP servofeed. It can go in only one way. Tighten the screws on the connector to hold it firmly in its socket. Also tighten all conduit connections.
- 6. At the 1500 control, cut off any extra cable (a 1-foot service loop is recommended), and carefully remove the outer insulation and inner shielding on the cable in order to expose the wires. Strip insulation back 1/4" on each wire.

7. Connect the white, red, and black wires at the 1500 end of the cable to the 10-pin Phoenix connector that plugs into terminal TB103 on the ProCam 1500 or DiPro 1500 processor board. Refer to Figure 6 at the back of the manual for specific wiring connections for your CWP servofeed model.

#### NOTICE

To connect a wire (see Figure 2-2, page 11), loosen the screw on the plug, insert the bare part of the wire 90% of the way into the open slot, then retighten the screw, holding the wire firmly in place.

When making wiring connections, be sure that the tab is tightened onto the bare part of the wire, not onto the insulation. If it is on the insulation, you will have a bad connection.

- 8. Add a jumper to the 10-pin Phoenix connector:
  - For ProCam 1500: jumper between terminal pins 3 and 6
  - For DiPro 1500: jumper between terminal pins 3 and 10
- 9. Plug the 10-pin connector into TB103 on the ProCam 1500 or DiPro 1500 processor board.
- 10. Retighten the hardware and shut the 1500 unit's enclosure.
- 11. Turn power back on to both the 1500 control and to your servofeed.
- 12. Check that the 1500 unit is operating normally. If it is, you are now ready to use CWP SFI. Go to the next chapters to learn how to set up and operate your feed through the 1500 series control.

#### NOTICE

If your 1500 control powers up with a garbled display, turn the power off and recheck how you installed your firmware. Review "Installing CWP SFI Firmware in a 1500 Series Control," page 15. If the unit is still malfunctioning and you cannot find the reason for the problem, call Wintriss Tech Support for assistance.

# Chapter 3 CWP SFI Initialization Mode

#### NOTICE

This chapter does not apply to the CWP SM I servofeed, which does not include an Initialization mode.

This chapter shows you how to set several feed initialization parameters in CWP SFI Initialization mode. Instructions are provided for both SmartPAC and Wintriss 1500 series controls.

#### NOTICE

#### **CWP SFI AND SMARTPAC 2**

You can use CWP SFI with SmartPAC 2 as well as with the original SmartPAC. Instructions provided in this manual that are specific to SmartPAC pertain to both SmartPAC 1 and SmartPAC 2 (refer to "SmartPAC 2 and Original SmartPAC," page 4, for more information).

If you need additional help using Initialization mode in SmartPAC or 1500 series controls, refer to the applicable Wintriss user manual. For more information about your CWP servofeed, refer to the appropriate CWP servofeed manual.

# Initializing CWP SFI in SmartPAC

#### NOTICE

This section does not apply to the CWP SM I servofeed, which does not include an Initialization mode.

#### NOTICE

#### READ YOUR CWP SERVOFEED MANUAL BEFORE MAKING ANY SETTINGS!

Make sure you have read the appropriate CWP servofeed manual and understand how your servofeed works before making any Initialization settings changes.

To get into Initialization mode in SmartPAC, turn the Program/Run key to "PROGRAM" and then press <u>both</u> the "1" and "CLEAR" keys at the same time for one second. (See "Using the Keyboard" in Chapter 3 of the SmartPAC user manual.)

#### **Initialization Menu**

#### NOTICE

Before changing modes (from Initialization to Program, for instance), make sure your screen shows the first display in the sequence of displays for the mode you are in. If the first display does not appear on the screen, nothing will happen when you turn the Program /Run key. To return to the first display, press the RESET key repeatedly. Then turn the Program/Run key to switch to the new mode.

#### NOTICE

#### **SELECT = HIGHLIGHT + ENTER**

When you are instructed in this manual to "select" a menu item, press the Up (▲) or Down (▼) cursor key on the Wintriss control keypad to highlight the item, then press the ENTER key.

The first display in Initialization mode (the order of items may vary depending on installed options) is shown in Figure 3-1. On this display, select "FEED CONTROL."

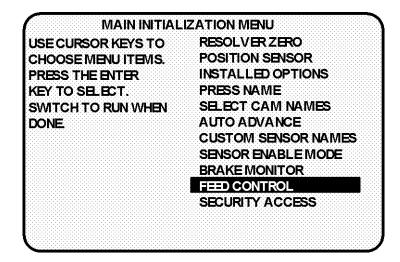

Figure 3-1. SmartPAC Main Initialization Menu with "FEED CONTROL" Selected

# **Initializing Feed Control Parameters**

When you select "FEED CONTROL," the Feed Control Initialization Parameters screen, shown in Figure 3-2 (next page), displays. You use this screen to initialize Units Mode and Settling Time.

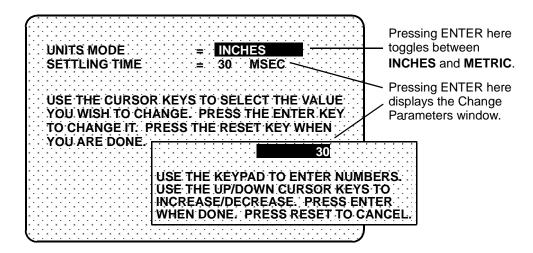

Figure 3-2. SmartPAC Feed Control Initialization Parameters Screen with Change Parameters Window

Units Mode allows you to set SmartPAC's units of measurement to either inches or metric units. The default is "INCHES." To change the setting to "METRIC," press ENTER with "INCHES" highlighted.

#### NOTICE

Information appearing in figures in this manual will be displayed in "inches" unless the value can only be expressed in metric units.

Settling Time refers to the amount of time (in milliseconds) that it takes for the feed to settle down at its precise feed length position at the end of a feed cycle. Settling Time also refers to the time it takes the feed control to sense that the feed signal is present. Figure 3-2 shows a Settling Time value of 30 milliseconds as an example. For assistance in selecting the appropriate value, consult your CWP user manual.

To change Settling Time, press ENTER with the Settling Time value highlighted. When the Change Parameters window displays, follow the directions provided to enter a new Settling Time value. Use the number keys to input a new value or the Up (▲) or Down (▼) cursor key to increment or decrement the current value. When you are done, press ENTER. SmartPAC will accept the number and move on to the next display.

Refer to Chapter 3 of the SmartPAC user manual if you are not sure how to use the Change Parameters window. For additional information about Units Mode and Settling time, refer to the CWP user manual.

When you are finished entering feed control initialization parameters, press the RESET key to return to the Main Initialization Menu.

# **Security Access**

You use the "SECURITY ACCESS" item on the Main Initialization Menu to lock out "ADJUST FEED" so that unauthorized personnel cannot perform adjust feed settings in Run mode.

#### **Locking Adjust Feed**

To prevent unauthorized personnel from unlocking "ADJUST FEED," you must remove the Program/Run key once SmartPAC is switched to Run mode. This will prevent unauthorized access into Initialization or Program modes, ensuring that feed settings cannot be unlocked or altered. The key has to be positioned at "PROGRAM" to get into these modes.

Select "SECURITY ACCESS" from the Main Initialization Menu to display the Security Access Menu, which is shown in Figure 3-3, below. Select the "PROGRAM AND RUN MODES" item to the right of the "ADJUST FEED" action. This is the default setting made at the factory and allows feed adjustments to be made in both Program and Run modes.

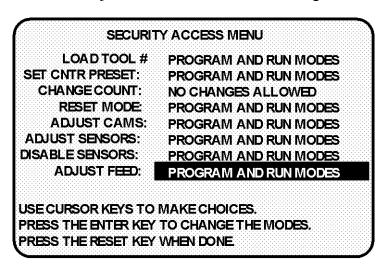

Figure 3-3. SmartPAC Security Access Menu with Feed Adjustment Set for both Program and Run Modes

To lock out the "ADJUST FEED" action so that it cannot be taken in Run mode, press the ENTER key with "PROGRAM AND RUN MODES" highlighted. The item to the right of "ADJUST FEED" changes to "PROGRAM MODE ONLY," as shown in Figure 3-4 (next page), indicating that the feed controller can now be adjusted in Program mode only.

#### SECURITY ACCESS MENU LOAD TOOL # PROGRAM AND RUN MODES SET CNTR PRESET: PROGRAM AND RUN MODES CHANGE COUNT: NO CHANGES ALLOWED RESET MODE: PROGRAM AND RUN MODES ADJUST CAMS: PROGRAM AND RUN MODES ADJUST SENSORS: PROGRAM AND RUN MODES DISABLE SENSORS: PROGRAM AND RUN MODES ADJUST FEED: PROGRAM MODEONLY USE CURSOR KEYS TO MAKE CHOICES. PRESS THE ENTER KEY TO CHANGE THE MODES. PRESS THE RESET KEY WHEN DONE.

Figure 3-4. SmartPAC Security Access Menu with Feed Adjustment Set for Program Mode Only

If you do not want to make a change, press RESET to return to the Main Initialization menu.

# **Viewing Communications with the POSITION SENSOR Item**

The "POSITION SENSOR" item on the Main Initialization Menu allows you to verify communications between SmartPAC and your CWP feed controller. When you select "POSITION SENSOR," the screen shown in Figure 3-5 displays.

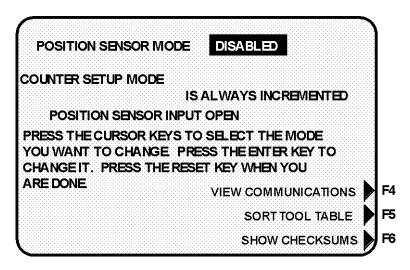

Figure 3-5. SmartPAC "Position Sensor" Display in Initialization Mode

Press function key F4 ("VIEW COMMUNICATIONS") to display the Communications Data Viewer screen, shown in Figure 3-6 (next page).

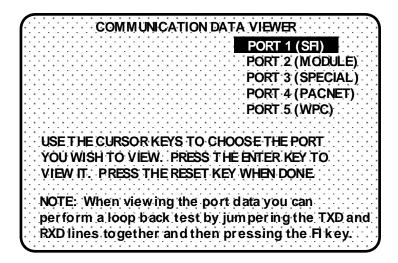

Figure 3-6. SmartPAC Communications Data Viewer Screen

Select "PORT 1 (SFI)" on the Communications Data Viewer screen. The display shown in Figure 3-7 will appear.

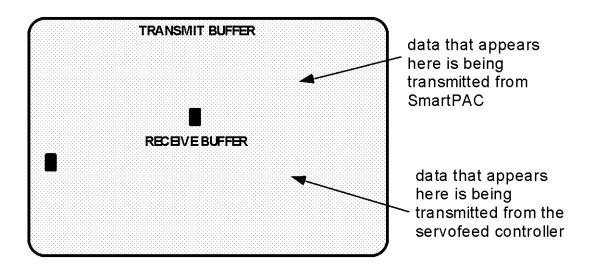

Figure 3-7. SmartPAC Communications Transmit/Receive Screen

If SmartPAC and the CWP servofeed controller are communicating normally, you should expect to see some text (data) in both the "TRANSMIT BUFFER" and "RECEIVE BUFFER" portions of the screen. If you do not see any data (or only partial data), this means that SmartPAC and the servofeed controller are not communicating properly.

If there is a communications problem, you may decide to perform a loopback test. In a loopback test, you connect (or jumper) the TXD (Transmit) and RXD (Receive) lines (refer to Figure 7 at the end of this manual), and then press F1 to check communications. In effect, you are "receiving" the communications data that you are transmitting.

This test is useful when verifying the accuracy of the transmit and receive hardware and wiring. If you need help performing the loopback test, contact Wintriss Tech Support.

### Initializing CWP SFI in a 1500 Series Control

#### NOTICE

#### **IMPORTANT**

This section does not apply to the CWP SM I servofeed, which does not include an Initialization mode.

#### NOTICE

#### **READ YOUR CWP SERVOFEED MANUAL BEFORE MAKING ANY SETTINGS!**

Make sure you have read the appropriate CWP servofeed manual and understand how your servofeed works before making any Initialization settings changes.

#### Initialization Menu

To get into Initialization mode in a 1500 control, turn the Program/Run key to "PROGRAM" and then press <u>both</u> the left and right "ANGLE-OFF" keys at the same time for one second. (See "Using the Keyboard" in Chapter 3 of the user manual for the applicable 1500 control.)

#### NOTICE

Before changing modes (from Initialization to Program, for instance), make sure your screen shows the first display in the sequence of displays for the mode you are in. If the first display does not appear on the screen, nothing will happen when you turn the Program /Run key. To return to the first display, press the RESET key repeatedly. Then turn the Program/Run key to switch to the new mode.

The first display in Initialization mode (the order of items may vary depending on installed options) is shown in Figure 3-8, below. On this display, select "FEED PARAMETERS."

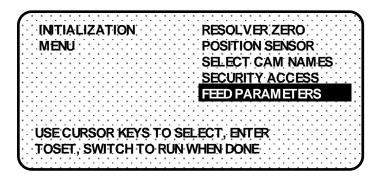

Figure 3-8. 1500 Series Initialization Menu with "FEED PARAMETERS" Selected

#### **Initializing Feed Control Parameters**

When you select "FEED PARAMETERS," the Feed Control Initialization Parameters screen, shown in Figure 3-9, below, displays. You use this screen to initialize the CWP feed control parameters Units Mode and Settling Time.

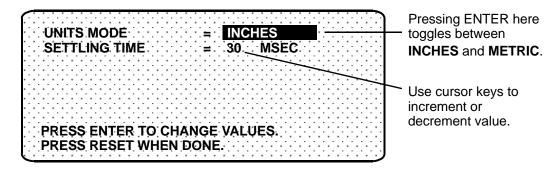

Figure 3-9. 1500 Series Feed Control Initialization Parameters Screen with "UNITS MODE" Selected

Units Mode allows you to set the 1500 control's units of measurement to either inches or metric units. The default is "INCHES." To change the setting to "METRIC," press ENTER with "INCHES" highlighted.

#### NOTICE

Information appearing in figures in this manual will be displayed in "inches" unless the value can only be expressed in metric units.

Settling Time refers to the amount of time (in milliseconds) that it takes for the feed to settle down at its precise feed length position at the end of a feed cycle. Settling Time also refers to the time it takes the feed control to sense that the feed signal is present. Figure 3-9 shows a Settling Time value of 30 milliseconds as an example. For assistance in selecting the appropriate value, consult your CWP user manual.

To change Settling Time, press ENTER with the Settling Time value highlighted, then use the Up (▲) or Down (▼) cursor key to increment or decrement the current value. When you are done, press ENTER. SmartPAC will accept the number and move on to the next display. The 1500 control accepts numbers up to seven digits in length.

For additional help in setting feed control parameters, refer to the appropriate CWP user manual.

When you are finished entering feed control initialization parameters, press the RESET key to return to the Initialization Menu.

#### **Security Access**

You use the "SECURITY ACCESS" item on the Initialization Menu to lock out "ADJUST FEED" so that unauthorized personnel cannot perform adjust feed settings in Run mode.

#### Locking Adjust Feed at ProCam 1500

To prevent unauthorized personnel from unlocking "ADJUST FEED" on a ProCam 1500 control, you must remove the Program/Run key once ProCam is switched to Run mode. This will prevent unauthorized access into the Initialization or Program modes, ensuring that feed settings cannot be unlocked or altered. The key has to be positioned at "PROGRAM" to get into these modes.

Select "SECURITY ACCESS" from the Initialization menu to display the Security Access Menu, which is shown in Figure 3-10, below. Select the "PROGRAM AND RUN MODES" item to the right of the "ADJUST FEED" action. This is the default setting made at the factory and allows feed adjustments to be made in both Program and Run modes.

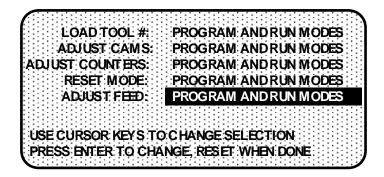

Figure 3-10. 1500 Series Security Access Menu with Feed Adjustment Set for both Program and Run Modes

To lock out the "ADJUST FEED" action so that it cannot be taken in Run mode, press the ENTER key with "PROGRAM AND RUN MODES" highlighted. The item to the right of "ADJUST FEED" changes to "PROGRAM MODE ONLY," as shown in Figure 3-11 (next page), indicating that the feed controller can now be adjusted in Program mode only.

LOAD TOOL #: PROGRAM AND RUN MODES
ADJUST CAMS: PROGRAM AND RUN MODES
ADJUST COUNTERS: PROGRAM AND RUN MODES
RESET MODE: PROGRAM AND RUN MODES
ADJUST FEED: PROGRAM MODE ONLY

USE CURSOR KEYS TO CHANGE SELECTION
PRESS ENTER TO CHANGE, RESET WHEN DONE

Figure 3-11. 1500 Series Security Access Menu with Feed Adjustment Set for Program Mode Only

If you do not want to make a change, press RESET to return to the Initialization menu.

#### Locking Adjust Feed at DiPro 1500

#### NOTICE

#### **DIPRO 1500 AUTO ADVANCE AND SECURITY**

In DiPro 1500, "Auto Advance" and "Adjust Feed" security are not main Initialization choices. (SFI was not originally offered with DiPro 1500.) Instead, feed-specific selections are grouped under Feed Initialization. To change default "Auto Advance" and "Adjust Feed" settings, you must select the "Feed Parameters 2" item on the DiPro 1500 Initialization Menu (see Figure 3-12, below). Only DiPro 1500's Channel 1 can be an auto advance channel with SFI.

To prevent unauthorized personnel from unlocking "ADJUST FEED," you must remove the Program/Run key once DiPro is switched to Run mode. This will prevent unauthorized access into Initialization or Program modes, ensuring that feed settings cannot be unlocked or altered. The key has to be positioned at "PROGRAM" to get into these modes.

INITIALIZATION RESOLVER ZERO
MENU POSITION SENSOR
PACNET
SELECT CAM NAMES
SECURITY ACCESS
FEED PARAMETERS 1
FEED PARAMETERS 2

USE CURSOR KEYS TO SELECT, ENTER TO SET
SWITCH TO RUN WHEN DONE

Figure 3-12. DiPro 1500 Initialization Menu with "FEED PARAMETERS 2"
Selected

Select "FEED PARAMETERS 2" from the DiPro 1500 Initialization Menu (see Figure 3-12, above) to display the Feed Parameters 2 Initialization screen, which is shown in Figure 3-13, below. Select the "PROGRAM AND RUN MODES" item to the right of the "ADJUST FEED" action. This is the default setting made at the factory and allows feed adjustments to be made in both Program and Run modes.

ADJUST FEED: PROGRAM ANDRUN MODES
ADV: CONST. CH 1: 0 DEG / 100 SPM
SLOW RPM: 100

USE CURSOR KEY'S TO MAKE SELECTION
PRESS ENTER TO CHANGE. RESET WHEN DONE

Figure 3-13. DiPro 1500 Feed Parameters 2 Initialization Screen with Feed Adjustment Set for both Program and Run Modes

To lock out the "ADJUST FEED" action so that it cannot be taken in Run mode, press the ENTER key with "PROGRAM AND RUN MODES" highlighted. The item to the right of "ADJUST FEED" changes to "PROGRAM MODE ONLY," indicating that the feed controller can now be adjusted in Program mode only.

If you do not want to make a change, press RESET to return to the Initialization menu.

#### Auto Advance and Slow RPM in DiPro 1500

Determining the Advance Constant for Channel 1 Automatic Speed Compensation

You use the "ADV. CONST. CH 1" selection on the Feed Parameters 2 Initialization screen to set an auto advance constant for the cam channel 1 auto advance function. Cam functions that may use auto advance are feed advance and pilot release. Auto advance works best on presses that have a speed range of several hundred to over a thousand strokes per minute.

The auto advance constant is equal to the number of degrees of advance per 100 RPM increase in press speed.

$$A.C. = \# \%100 RPM$$

To calculate the auto advance constant for pilot release, follow these steps:

- 1. Determine the fastest press speed (RPMa) and the optimum angle at which the pilot release cam should turn on at this speed (Aa).
- 2. Determine the slowest press speed (RPMb) and the optimum angle at which the pilot release cam should turn on at this speed (Ab).

3. Subtract the two angle values. We will call this result "Ac."

$$Aa - Ab = Ac$$

4. Subtract the two press speeds. We will call this result "RPMc."

$$RPMa - RPMb = RPMc$$

5. Divide Ac (the difference between the angles) by RPMc (the difference between the press speeds), and multiply that value by 100. The result is the number of degrees per 100 RPM.

$$\frac{Ac}{RPMc} \times 100 = \#^{\circ}/100 RPM$$

Example: Calculating the Auto Advance Setting

Your fastest speed is 100 RPM and the pilot release angle at that speed is 75°.

Your slowest speed is 50 RPM and the pilot release angle at that speed is 100°.

Subtract 50 RPM from 100 RPM.

$$100 - 50 = 50$$

Subtract 75° from 100°.

$$100 - 75 = 25$$

Divide the difference in angles by the difference in RPM, and multiply the quotient by 100. The result is your advance constant – in this example, 50°.

$$\frac{25}{50}$$
 x  $100 = 50.00 ==> \frac{50^{\circ}/100 \text{ RPM}}{100}$ 

#### NOTICE

#### MORE ON ADVANCE CONSTANT SETTINGS

You can make only one auto advance constant setting. This setting will automatically be applied to channel 1, but it will <u>not</u> be displayed as an "auto" setting in Program or Run modes. If you do not wish to use the Auto Advance feature, leave the "ADV. CONST. CH 1" setting at its default value of zero (0).

Auto Advance does not function if channel 1 has been programmed as a "timed output." See Chapter 5 in the DiPro 1500 user manual for more information about making cam channel settings.

#### Setting the Auto Advance Constant

To set the Auto Advance Constant, move the highlight bar to the "ADV. CONST. CH 1" item on the Feed Parameters 2 Initialization screen (see Figure 3-13, above), and press ENTER. The prompt displayed at the bottom of the screen will change, as shown in Figure 3-14 (next page).

ADJUST FEED: PROGRAM ANDRUN MODES
ADV. CONST. CH 1: 0 DEG / 100 SPM
SLOW RPM: 0

USE CURSOR KEY'S TO CHANGE ADV ANCE CONST.
PRESS RESET WHEN DONE

Figure 3-14. DiPro 1500 Feed Parameters 2 Initialization Screen with "ADV.

CONST. CH 1" Selected

As directed in the prompt, use the Up ( $\blacktriangle$ ) or Down ( $\blacktriangledown$ ) cursor key on your DiPro 1500 keypad to increment or decrement the "ADV. CONST. CH. 1" value. The range for this value is 0-500.

#### Setting Slow RPM

In calculating an auto advance constant, you must determine the slowest speed at which your press will operate. This value is entered in the "SLOW RPM" field on the Feed Parameters 2 Initialization screen. DiPro uses the "SLOW RPM" value as a starting point in the auto advance process. If an incorrect number is entered in the "SLOW RPM" field, DiPro will not begin to auto advance at the right time. In the example above, you would set slow RPM to 50.

To set Slow RPM, move the highlight bar to the "SLOW RPM" item on the Feed Parameters 2 Initialization screen, and press ENTER. Use the Up ( $\blacktriangle$ ) or Down ( $\blacktriangledown$ ) cursor key on the DiPro 1500 keypad to increment or decrement the "SLOW RPM" value. The value increases or decreases 5 units for each depression of the Up ( $\blacktriangle$ ) or Down ( $\blacktriangledown$ ) cursor key. The range for Slow RPM is 0-2000 RPM.

# Chapter 4 CWP SFI Program Mode

This chapter shows you how to use CWP SFI in Program mode. You will learn how to perform the following actions:

- Set feed parameters
- Use the Feed Advisor
- Load feed settings

#### NOTICE

#### FEED ADVISOR NOT AVAILABLE FOR CWP SM I CONTROLLER

The "Feed Advisor" section of this chapter does not apply to the CWP SM I servofeed, which does not include Feed Advisor functions in Program mode.

#### NOTICE

#### **CWP SFI AND SMARTPAC 2**

You can use CWP SFI with SmartPAC 2 as well as with the original SmartPAC. Instructions provided in this manual that are specific to SmartPAC pertain to both SmartPAC 1 and SmartPAC 2 (refer to "SmartPAC 2 and Original SmartPAC," page 4, for more information).

If you need additional help with your Wintriss product, refer to the applicable Wintriss user manual. Refer to the appropriate CWP servofeed manual for more information about your CWP servofeed.

### Using CWP SFI Program Mode in SmartPAC

#### NOTICE

#### READ YOUR CWP SERVOFEED MANUAL BEFORE MAKING ANY SETTINGS!

Make sure you have read the appropriate CWP servofeed manual and understand how your servofeed works before making any settings.

#### **About Tool Number**

A tool number consists of all the programmed settings (including servofeed settings) that you make for one job. You can save servofeed information for up to 200 tools and then recall these settings for each job whenever you need to.

#### **Program Menu**

You enter Program mode by turning the Program/Run key to "RUN" and then back to "PROGRAM." Next, select a tool number to modify, and then select "MODIFY THE TOOL NUMBER INFORMATION." If you are not sure how to program a tool, refer to Chapter 5 in the SmartPAC user manual.

#### NOTICE

#### SELECT = HIGHLIGHT + ENTER

When you are instructed in this manual to "select" a menu item, press the Up (▲) or Down (▼) cursor key to highlight the item, then press the ENTER key. See Chapter 3 in the SmartPAC user manual for more information.

Once you have selected a tool, the Main Programming Menu, shown in Figure 4-1, below, will appear. The Main Programming Menu displays the various settings you can make for the selected tool (the order of items may vary depending on installed options).

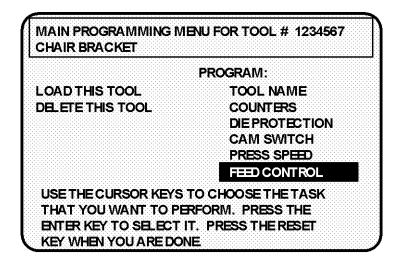

Figure 4-1. SmartPAC Main Programming Menu with "FEED CONTROL"

Selected

Select the "Feed Control" item, as shown in Figure 4-1. The Servo Feed Parameters screen, shown in Figure 4-2 (next page) displays.

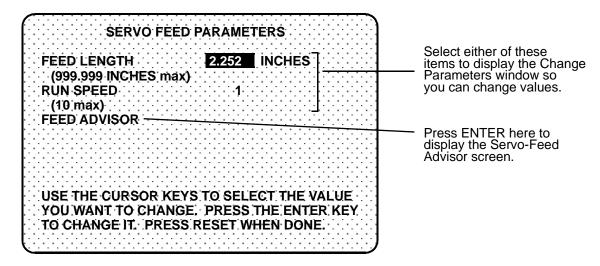

Figure 4-2. SmartPAC Servo Feed Parameters Screen with "FEED LENGTH"
Selected

#### **Feed Settings**

When you select "FEED LENGTH," a number display similar to that in the Change Parameters window shown in Figure 3-2 (page 25) appears, allowing you to set or change the Feed Length value. Use the number keys to input a desired feed length, or the Up (▲) or Down (▼) cursor key to increment or decrement a displayed value.

When you are done, press ENTER. SmartPAC will accept the number and move on to the next display. SmartPAC accepts numbers up to seven digits in length.

#### NOTICE

If you need help using the number or cursor keys, refer to Chapter 3 in your SmartPAC user manual.

The "RUN SPEED" item allows you to change the current Run Speed value. However, if your CWP servofeed supports Feed Advisor and you plan to use this feature, you do not need to set a run speed. See the instructions in the next section to access the Feed Advisor.

If you wish to leave the Servo Feed Parameters screen without making any changes, press RESET.

#### **Feed Advisor**

#### NOTICE

The Feed Advisor is not an available program choice for CWP SM I controllers.

Feed Advisor is a convenience which saves you the time of calculating the run speed yourself. When using Feed Advisor, you need to enter feed length, feed arc (number of crankshaft degrees available to fully feed the material), and press speed. When determining the run speed, take into consideration the feed initiate angle, which may be programmed as one of the cam timings in SmartPAC.

Make sure that you know the actual number of degrees needed to feed up the material, and be careful to set the feed initiate angle correctly. Otherwise, you may endanger the die. For example, if a 225 degree feed arc is assumed in the Feed Advisor but only 220 degrees is truly available to be fed up, punch engagement may occur before the feed is complete and a die crash may occur.

Let's say your feed length is 2.252 inches. Also, let's say the number of degrees you have to feed in is 225° with the feed initiate ON angle set at 260°, and the press speed is 150 SPM. To use Feed Advisor to calculate run speed based on these values, you would proceed as follows

Select "FEED ADVISOR" on the Servo Feed Parameters screen (see Figure 4-2, page 39). The Servo Feed Advisor screen, shown in Figure 4-3, displays.

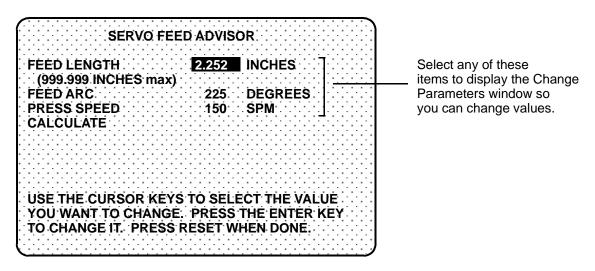

Figure 4-3. SmartPAC Servo Feed Advisor Screen with "FEED LENGTH"
Selected

Select "FEED LENGTH" on the Servo Feed Advisor screen, and, using the number and/or cursor keys in the Change Parameters window (see Figure 3-2), enter the feed length (e.g., 2.252) and press ENTER. Repeat these steps for "FEED ARC" and "PRESS SPEED."

When you have finished entering these values, select "CALCULATE," as shown in Figure 4-4, below, and press ENTER. The message "PLEASE WAIT ... CALCULATING VALUES" displays briefly at the bottom of the Servo Feed Advisor screen, indicating that the Feed Advisor is calculating your run speed.

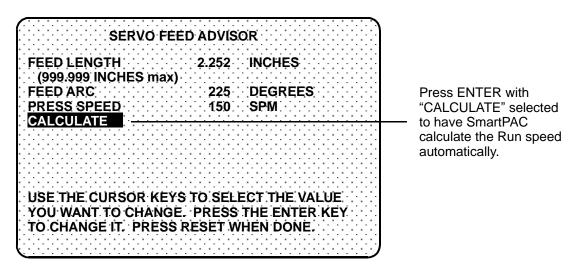

Figure 4-4. SmartPAC Servo Feed Advisor Screen with "CALCULATE" Selected

Before displaying its calculations, Feed Advisor displays messages indicating whether the feed length and feed arc you entered are valid for the specified press speed. For instance, if Feed Advisor determines that the feed has plenty of time to complete based on the values entered, you will see this message at the bottom of the Servo Feed Advisor screen:

THE MATERIAL WILL BE FED UP WELL BEFORE THE FEED ARC IS COMPLETED.

This means that the feed will end well before the end of the feed arc you have entered even when it is operating at the lowest speed specified in Initialization.

The following message

THE MATERIAL WILL BE FED UP JUST AS THE FEED ARC IS COMPLETED.

indicates that the feed will end just as the feed arc is completed. This is the optimum condition because feed never has to reach the maximum speed specified in Initialization.

If you entered values that will not allow the feed to complete before the end of the feed arc, you will see this message:

THE MATERIAL CANNOT BE FED UP IN TIME. MORE TIME MUST BE ALLOWED.

In this case, you will have to revise the values you entered on the Servo Feed Advisor screen. You may need to lengthen the feed arc, assuming that a longer feed arc will not affect other actions such as part transfer or part cut off. If you choose to lengthen the arc, make sure that you reprogram the cam angle to initiate the feed earlier. If you cannot lengthen the feed arc, your other option is to decrease press speed. When you have revised your figures, calculate the run speed again.

When the message displayed by Feed Advisor indicates that the values you entered are acceptable, press the RESET key. You are returned to the Servo Feed Parameters screen (see Figure 4-2, page 39), on which Feed Advisor has refreshed the value in the "RUN SPEED" field based on the values you entered on the Servo Feed Advisor screen.

#### NOTICE

#### **USING FEED ADVISOR**

You can use Feed Advisor (not available on CWP SM I units) any time that you want SmartPAC to calculate the run speed for you. If you want to manually enter your own run speed, select that item on the Servo Feed Parameters screen (see Figure 4-2, page 39).

Remember to program the "Feed Initiate angle" as the "on" angle of the "Feed Advance" cam in SmartPAC ProCamPAC!

#### **Loading by Tool Number**

You can automatically load feed settings by tool number. To load a tool number, press RESET twice, the first time to exit from the Servo Feed Parameters screen, the second to display the Load Tool Number screen. Press ENTER to load (or RESET to back out). You will get a message like this, confirming that you have successfully loaded the tool:

Loading by tool numbers is covered in Chapter 5 (Program mode) and Chapter 6 (Run mode) of the SmartPAC user manual.

# Using CWP SFI Program Mode in a 1500 Series Control

#### NOTICE

#### READ YOUR CWP SERVOFEED MANUAL BEFORE MAKING ANY SETTINGS!

Make sure you have read the appropriate CWP servofeed manual and understand how your servofeed works before making any settings.

#### **About Tool Number**

A tool number consists of all the programmed settings (including the servofeed settings) that you make for one job. You can save servofeed information for up to 200 tools and then recall these settings for each job whenever you need to.

#### **Program Menu**

You enter Program mode by turning the Program/Run key to "RUN" and then back to "PROGRAM." Next, select a tool number to modify, and then select "MODIFY THE TOOL NUMBER INFORMATION." If you are not sure how to do this, refer to Chapter 5 in the applicable 1500 series user manual.

#### NOTICE

#### SELECT = HIGHLIGHT + ENTER

When you are instructed in this manual to "select" a menu item, press the Up ( $\blacktriangle$ ) or Down ( $\blacktriangledown$ ) cursor key to highlight the item, then press the ENTER key. See Chapter 3 in the SmartPAC user manual for more information.

Once you have selected a tool, the 1500 series Program Menu, shown in Figure 4-5, below, will appear. The Program Menu displays the various settings you can make for the selected tool (the order of items may vary depending on installed options).

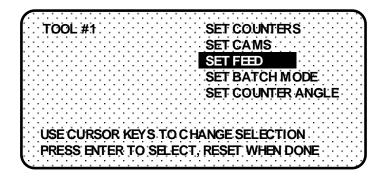

Figure 4-5. 1500 Series Program Menu with "SET FEED" Selected

Select the "SET FEED" item, as shown in Figure 4-5. The Servo Feed Parameters screen, shown in Figure 4-6, displays.

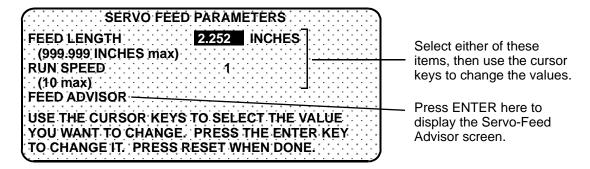

Figure 4-6. 1500 Series Servo Feed Parameters Screen with "FEED LENGTH"
Selected

#### **Feed Settings**

When you select "FEED LENGTH" on the Servo Feed Parameters screen, the Feed Length screen, shown in Figure 4-7, displays, allowing you to set the Feed Length value.

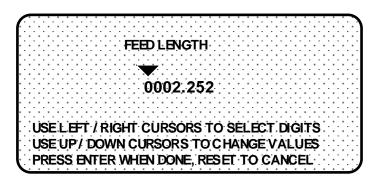

Figure 4-7. 1500 Series Feed Length Screen

Following the directions in the prompt at the bottom of the screen, use the Left ( $\blacktriangleleft$ ) and Right ( $\blacktriangleright$ ) cursor keys to select the digit you want to change (the wedge-shaped pointer moves to the selected digit) and the Up ( $\blacktriangle$ ) or Down ( $\blacktriangledown$ ) cursor key to increment or decrement that digit. When you are satisfied with the value, press the ENTER key.

#### NOTICE

If you need help using the cursor keys, refer to Chapter 3 in the applicable 1500 series user manual.

The "RUN SPEED" item on the Servo Feed Parameters screen allows you to change the current Run Speed value. However, if your CWP servofeed supports Feed Advisor and you plan to use this feature, you do not need to set a run speed. See the instructions in the next section to access the Feed Advisor.

If you wish to leave this screen without making a change, press RESET.

#### Feed Advisor

#### NOTICE

#### **IMPORTANT**

The Feed Advisor is not an available program choice for CWP SM I controllers.

Feed Advisor is a convenience which saves you the time of calculating the run speed yourself. When using Feed Advisor, you need to enter feed length, feed arc (number of crankshaft degrees available to fully feed the material), and press speed. When determining the run speed, take into consideration the feed initiate angle, which may be programmed as one of the cam timings in SmartPAC.

Make sure that you know the actual number of degrees needed to feed up the material, and be careful to set the feed initiate angle correctly. Otherwise, you may endanger the die. For example, if a 225 degree feed arc is assumed in the Feed Advisor but only 220 degrees is truly available to be fed up, punch engagement may occur before the feed is complete and a die crash may occur.

Let's say your feed length is 2.252 inches. Also, let's say the number of degrees you have to feed in is 225° with the feed initiate ON angle set at 260°, and the press speed is 150 SPM. To use Feed Advisor to calculate run speed based on these values, you would proceed as follows.

Select "FEED ADVISOR" on the Servo Feed Parameters screen (see Figure 4-6, page 44). The Servo Feed Advisor screen, shown in Figure 4-8, below, displays.

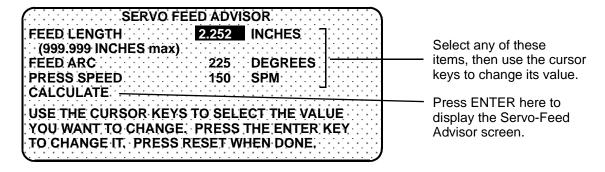

Figure 4-8. 1500 Series Servo Feed Advisor Screen with "FEED LENGTH"
Selected

Select "FEED LENGTH" on the Servo Feed Advisor screen, and, following the directions in the prompt that displays at the bottom of the screen, use the number and/or cursor keys to enter the feed length (e.g., 2.252). Press ENTER. Repeat these steps for "FEED ARC" and "PRESS SPEED."

When you have finished entering these values, select "CALCULATE," as shown in Figure 4-9.

SERVO FEED ADVISOR FEED LENGTH 2.252 INCHES (999.999 INCHES max) FEED ARC 225 **DEGREES** Press ENTER with PRESS SPEED **150**· SPM "CALCULATE" selected CALCULATE to have the 1500 control calculate the Run speed USE THE CURSOR KEYS TO SELECT THE VALUE automatically. YOU WANT TO CHANGE. PRESS THE ENTER KEY TO CHANGE IT: PRESS RESET WHEN DONE.

Figure 4-9. 1500 Series Servo Feed Advisor Screen with "CALCULATE"

Selected

The following message displays briefly at the bottom of the screen

PLEASE WAIT ... CALCULATING PARAMETERS

indicating that the Feed Advisor is calculating your run speed.

Before displaying its calculations, Feed Advisor displays messages indicating whether the feed length and feed arc you entered are valid for the specified press speed. For instance, if Feed Advisor determines that the feed has plenty of time to complete based on the values entered, you will see this message at the bottom of the Servo Feed Advisor screen:

THE MATERIAL WILL BE FED UP WELL BEFORE THE FEED ARC IS COMPLETED.

This means that the feed will end well before the end of the feed arc you have entered.

The following message

THE MATERIAL WILL BE FED UP JUST AS THE FEED ARC IS COMPLETED.

indicates that the feed will end just as the feed arc is completed. This is the optimum condition.

If you entered values that will not allow the feed to complete before the end of the feed arc, you will see this message:

THE MATERIAL CANNOT BE FED UP IN TIME. MORE TIME MUST BE ALLOWED.

In this case, you will have to revise the values you entered on the Servo Feed Advisor screen. You may need to lengthen the feed arc, assuming that a longer feed arc will not affect other actions such as part transfer or part cut off. If you choose to lengthen the arc, make sure that you reprogram the cam angle to initiate the feed earlier. If you cannot lengthen the feed arc, your other option is to decrease press speed. When you have revised your figures, calculate the run speed again.

When the message displayed by Feed Advisor indicates that the values you entered are acceptable, press the RESET key. You are returned to the Servo Feed Parameters screen (see Figure 4-6, page 44), on which Feed Advisor has refreshed the value in the "RUN SPEED" field based on the values you entered on the Servo Feed Advisor screen.

#### NOTICE

#### **USING FEED ADVISOR**

You can use Feed Advisor (not available on CWP SM I units) any time that you want the 1500 unit to calculate the run speed for you. If you want to manually enter your own run speed, select that item on the Servo Feed Parameters screen (see Figure 4-6, page 44).

Remember to program the "Feed Initiate angle" as the "on" angle of the "Feed Advance" cam in the 1500 unit!

### **Loading by Tool Number**

You can automatically load feed settings by tool number. To load a tool number, press RESET twice, the first time to exit from the Servo Feed Parameters screen, the second to display the Program Menu. Press ENTER to load (or RESET to back out). You will get a message like this one, confirming that you have successfully loaded the tool:

PLEASE WAIT ... LOADING TOOL 1

Loading by tool numbers is covered in Chapter 5 (Program mode) and Chapter 6 (Run mode) of the applicable 1500 series user manual.

# Chapter 5 CWP SFI Run Mode

#### NOTICE

This chapter does not apply to the CWP SM I servofeed, which does not include a Run mode.

This chapter shows you how to use CWP SFI in Run mode. You will learn how to adjust feed parameters while operating the press.

#### NOTICE

#### **CWP SFI AND SMARTPAC 2**

You can use CWP SFI with SmartPAC 2 as well as with the original SmartPAC. Instructions provided in this manual that are specific to SmartPAC pertain to both SmartPAC 1 and SmartPAC 2 (refer to "SmartPAC 2 and Original SmartPAC," page 4, for more information).

If you need additional help with your Wintriss product, refer to the applicable Wintriss user manual. Refer to the appropriate CWP servofeed manual for more information about your CWP servofeed.

#### NOTICE

#### READ YOUR CWP SERVOFEED MANUAL BEFORE MAKING ANY SETTINGS!

Make sure you have read the appropriate CWP servofeed manual and understand how your servofeed works before making any settings.

## Using CWP SFI Run Mode in SmartPAC

#### NOTICE

#### RUN MODE NOT AVAILABLE FOR CWP SM I CONTROLLER

The CWP SM I feed controller does not support a Run mode.

#### **About Tool Numbers**

A tool number consists of all of the settings (including the servofeed settings) that you make for one job. You can save servofeed information for up to 200 tools and then recall the settings for each job whenever you need to.

#### NOTICE

#### SELECT = HIGHLIGHT + ENTER

When you are instructed in this manual to "select" a menu item, press the Up (▲) or Down (▼) cursor key to highlight the item, then press the ENTER key. See Chapter 3 in the SmartPAC user manual for more information.

#### Run Menu

While you are running the press, SmartPAC will operate the CWP servofeed based upon the settings you have made in Program mode. In some cases, you can make minor adjustments to the currently loaded tool number.

To use Run mode, turn the Program/Run key to "RUN." The Run Menu, shown in Figure 5-1, will display (the order of items may vary depending on installed options).

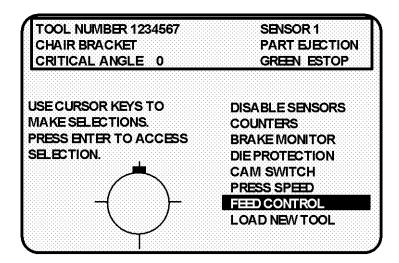

Figure 5-1. SmartPAC Run Menu with "FEED CONTROL" Selected

To adjust feed settings, select "FEED CONTROL." The Feed Control screen, shown in Figure 5-2 (next page), displays.

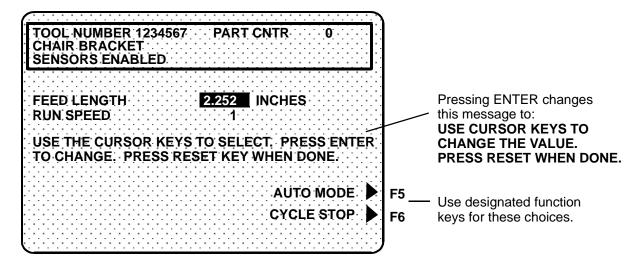

Figure 5-2. SmartPAC Feed Control Screen with "FEED LENGTH" Selected

This screen allows you to make minor adjustments to feed length and run speed. To do so, you select an item, then use the Up ( $\blacktriangle$ ) or Down ( $\blacktriangledown$ ) cursor key to increment or decrement the value for that item. Note that the Feed Length value changes by .001 inch (1/1000) or less each time you press the Up ( $\blacktriangle$ ) or Down ( $\blacktriangledown$ ) key.

Changes you make to settings on this screen are sent directly to the servofeed and saved immediately to the currently loaded tool. Be sure to make a note of feed setup changes on your feed setup sheet for future reference.

The Feed Control screen also allows you to set the CWP controller to Auto or Cycle Stop mode. To do so, press the designated function key (see Figure 5-2). Consult your CWP manual for a description of these modes.

When you are done, press the RESET key to exit from this display.

## Using CWP SFI Run Mode in a 1500 Series Control

#### NOTICE

#### RUN MODE NOT AVAILABLE FOR CWP SM I CONTROLLER

The CWP SM I feed controller does not support a Run mode.

#### **About Tool Numbers**

A tool number consists of all of the settings (including the servofeed settings) that you make for one job. You can save servofeed information for up to 200 tools and then recall the settings for each job whenever you need to.

#### Run Menu

While you are running the press, the 1500 control will operate the servofeed based on the settings you made in Program mode. In some cases, you can make minor adjustments to the currently loaded tool number.

To use Run mode, turn the Program/Run key to "RUN." The Run Menu, shown in Figure 5-3, displays.

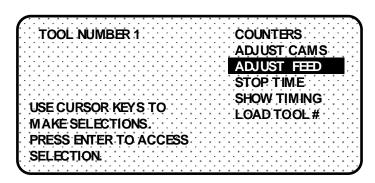

Figure 5-3. 1500 Series Run Menu with "ADJUST FEED" Selected

To adjust feed settings, select "ADJUST FEED." The Adjust Feed screen, shown in Figure 5-4, displays.

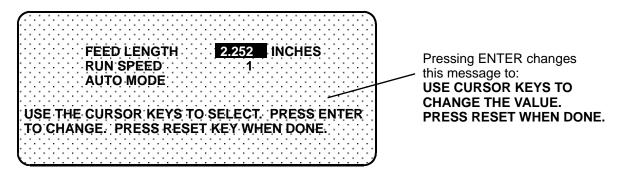

Figure 5-4. 1500 Series Adjust Feed Screen with "FEED LENGTH" Selected

This screen allows you to make minor adjustments to feed length and run speed. To do so, you select an item, then use the Up ( $\triangle$ ) or Down ( $\nabla$ ) cursor key to increment or decrement the value for that item. Note that the Feed Length value changes by .001 inch (1/1000) or less each time you press the Up ( $\triangle$ ) or Down ( $\nabla$ ) key.

Changes you make to settings on this screen are sent directly to the servofeed and saved immediately to the currently loaded tool. Be sure to make a note of feed setup changes on your feed setup sheet for future reference.

The Adjust Feed screen also allows you to set the CWP controller to Auto and Cycle Stop modes. To do so, select the applicable entry on the third line of the display ("AUTO MODE" is the entry used in the example in Figure 5-5, below), and press ENTER. The entry changes to the alternate setting, AUTO MODE or CYCLE STOP. Consult your CWP manual for a description of these modes.

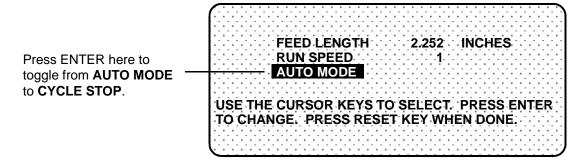

Figure 5-5. 1500 Series Adjust Feed Screen with "AUTO MODE" Selected

When you are done, press the RESET key to exit from the Adjust Feed screen.

# Chapter 6 CWP SFI Troubleshooting

This chapter documents troubleshooting messages that are generated because of problems with the interface between the CWP servofeed and the Wintriss control and shows you how to respond to them. It does not cover other Wintriss- or CWP-generated fault messages. Consult the appropriate Wintriss control or CWP servofeed user manual for these faults.

This chapter covers the communications fault message on SmartPAC and 1500 series controls.

#### NOTICE

#### **CWP SFI AND SMARTPAC 2**

You can use CWP SFI with SmartPAC 2 as well as with the original SmartPAC. Instructions provided in this manual that are specific to SmartPAC pertain to both SmartPAC 1 and SmartPAC 2 (refer to "SmartPAC 2 and Original SmartPAC," page 4, for more information).

## Troubleshooting in SmartPAC

Whenever SmartPAC and the CWP feed control unit are not communicating with one another, the message shown in Figure 6-1 will appear on the LCD.

## COMMUNICATIONS LOST WITH THE FEED CONTROL UNIT

The SmartPAC and feed control are not communicating properly. Check all the connections.

Figure 6-1. SmartPAC Communications Fault Message

When you get this message, check that all wiring connections are intact. Refer to Chapter 2 to verify correct installation if necessary. Also refer to the section "Viewing Communications with the POSITION SENSOR Item," page 27, to view Receive and Transmit data sent between SmartPAC and the CWP feed controller. Contact Wintriss Tech Support for help in interpreting the screen and conducting loopback tests.

Once communications are restored, you will no longer see this fault message.

## **Troubleshooting in a 1500 Series Control**

Whenever either ProCam 1500 or DiPro 1500 and the CWP feed control unit are not communicating with one another, the message shown in Figure 6-2 will appear on the LCD.

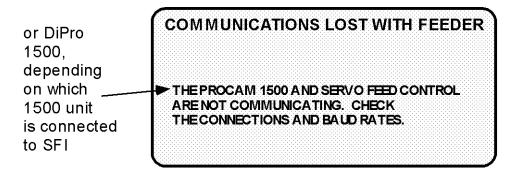

Figure 6-2. 1500 Series Communications Fault Message

When you get this message, check that all wiring connections are intact. Refer to Chapter 2 if necessary. Once communications are restored, you will no longer see this fault message.

## Index

| —1—                                                                                                    | wiring to SmartPAC, 10<br>CWP SM II servofeed                                                                                                    |  |
|----------------------------------------------------------------------------------------------------|----------------------------------------------------------------------------------------------------|--|
| 1500 series controls initializing feed control parameters, 30 installing firmware, 15 loading feed settings by tool number, 47 locking Adjust Feed, 31 setting feed control parameters in Program mode, 44 using Feed Advisor to calculate run speed, 45 wiring to a CWP SM I servofeed, 19 wiring to a CWP SM II servofeed, 21 wiring to a CWP SM III servofeed, 21 | wiring to a 1500 series control, 21 wiring to SmartPAC, 12 CWP SM III servofeed wiring to a 1500 series control, 21 wiring to SmartPAC, 12 CWP SM IV servofeed wiring to SmartPAC, 12 Cycle Stop mode setting in Run mode (1500 series controls), 53 setting in Run mode (SmartPAC), 51  —D— |  |
| <b>_A</b> _                                                                                                    | DiPro 1500                                                                                                    |  |
| Adjust Feed locking in DiPro 1500, 32 locking in ProCam 1500, 31 locking in SmartPAC, 26 advance constant. <i>See</i> auto advance                                                                                                    | calculating the auto advance constant, 33 locking Adjust Feed, 32 setting slow RPM, 35 setting the auto advance constant, 34                                                                                                    |  |
| constant (DiPro 1500)<br>auto advance constant (DiPro 1500)                                                                                                    | —E—                                                                                                    |  |
| calculating, 33 setting, 34                                                                                                    | EPROM. See firmware, SFI                                                                                                    |  |
| Auto mode                                                                                                    | — <b>F</b> —                                                                                                    |  |
| setting in Run mode (1500 series controls), 53 setting in Run mode (SmartPAC), 51  —C—                                                                                                    | Feed Advisor using in 1500 series controls, 45 using in SmartPAC, 40 feed control parameters initializaing in a 1500 series control, 30                                                                                                    |  |
| checksum errors, correcting, 10                                                                                                    | initializing in SmartPAC, 24                                                                                                    |  |
| communications troubleshooting in 1500 series controls, 56 troubleshooting in SmartPAC, 56 verifying in SmartPAC, 27 CWP parameters. <i>See</i> feed control                                                                                                    | loading by tool number (1500 series controls), 47 loading by tool number (SmartPAC), 42 making adjustments in Run mode (1500 series controls), 52 making adjustments in Run mode                                                                                                    |  |
| parameters                                                                                                    | (SmartPAC), 50                                                                                                    |  |
| CWP SM I servofeed wiring to a 1500 series control, 19                                                                                                    | setting in Program mode (1500 series controls), 44                                                                                                    |  |

setting in Program mode (SmartPAC), 39 feed length

adjusting in Run mode (1500 series controls), 52

adjusting in Run mode (SmartPAC), 51 setting in Program mode (1500 series controls), 44

setting in Program mode (SmartPAC), 39

feed settings. *See* feed control parameters firmware, SFI

installing in a 1500 series control, 15 installing in SmartPAC, 8

#### -L-

loopback test, performing, 28, 56

#### —M—

measurement, units of
setting to Inches in a 1500 series
control, 30
setting to Inches in SmartPAC, 25
setting to Metric units in a 1500 series
control, 30
setting to Metric units in SmartPAC, 25

#### \_\_P\_\_

pilot release, calculating auto advance constant for, 33 ProCam 1500, locking Adjust Feed, 31

#### —R—

run speed
adjusting in Run mode (1500 series
controls), 52
adjusting in Run mode (SmartPAC), 51
calculating with Feed Advisor (1500
series controls), 45
calculating with Feed Advisor
(SmartPAC), 40
setting in Program mode (1500 series
controls), 45

setting in Program mode (SmartPAC), 39

#### <u>—S</u>—

settling time

initializing in a 1500 series control, 30 initializing in SmartPAC, 25

Slow RPM, setting in DiPro 1500, 35 SmartPAC

initializing feed control parameters, 24 installing firmware in, 8

loading feed settings by tool number, 42 locking Adjust Feed, 26

setting feed control parameters in Program mode, 39

using Feed Advisor to calculate run speed, 40

verifying communications, 27
wiring to a CWP SM I servofeed, 10
wiring to a CWP SM II servofeed, 12
wiring to a CWP SM III servofeed, 12
wiring to a CWP SM IV servofeed, 12
SmartPAC 2

using CWP SFI with, 4

#### —T—

tool number

loading feed control parameters by (1500 series controls), 47 loading feed control parameters by (SmartPAC), 42

#### —U—

Units mode

initializing in a 1500 series control, 30 initializing in SmartPAC, 25

#### \_\_W\_\_

wiring connections making on a 1500 series control, 19, 21 making on SmartPAC, 10, 12

Page 58

## **Wintriss Manuals**

| Wintriss Product                                       | Installation Manual<br>Doc. No. | User Manual/CD<br>Doc. No. |
|--------------------------------------------------------|---------------------------------|----------------------------|
| AutoSet (1500, 1500 Plus, 1504, 1504 Plus)             | DA71747                         | DA71447                    |
| AutoSetPAC (Tonnage Monitor)                           | DA71413                         | DA71443                    |
| Die Protection Handbook                                | N.A. *                          | 1130300 *                  |
| DiPro 1500                                             | DA71428                         | DA71447                    |
| DSI 2 Sensor Interface                                 | N.A. *                          | DA66970 *                  |
| LETS Machine Interface (LMI)                           | N.A. **                         | DA71974 **                 |
| MultiPAC Types 1 and 2                                 | DA71409                         | DA71443                    |
| MultiPAC Types 4 and 5                                 | DA71410                         | DA71443                    |
| ProCam 1500                                            | DA71430                         | DA71447                    |
| ProPAC (Process Monitor – In-die Measurement)          | DA71411                         | DA71443                    |
| RamPAC (Shut Height, Counterbalance & Cushion Control) | DA71412                         | DA71443                    |
| Servofeed Interface – Coe/Wintriss                     | DA71415                         | DA71443                    |
| Servofeed Interface – CWP/Wintriss                     | DA71416                         | DA71443                    |
| Servofeed Interface – DiPro                            | DA71429                         | DA71447                    |
| Servofeed Interface – Electrocraft/Wintriss            | DA71417                         | DA71443                    |
| Servofeed Interface – Indramat/Wintriss                | DA71418                         | DA71443                    |
| Servofeed Interface – ProCam                           | DA71431                         | DA71447                    |
| Servofeed Interface – SmartPAC                         | DA71420                         | DA71443                    |
| Servofeed Interface – Waddington/Wintriss              | DA71419                         | DA71443                    |
| SFC Machine Interface (SMI)                            | N.A. **                         | 1040800 **                 |
| Shadow V Safety Light Curtain                          | DA71433                         | DA71449                    |
| Shadow VI Safety Light Curtain                         | DA71422                         | DA71445                    |
| Shadow VII Safety Light Curtain                        | N. A. *                         | 1129400 *                  |
| Shadow 8 Safety Light Curtain                          | N. A. *                         | 1139300 *                  |
| SmartPAC (w/ DiProPAC & ProCamPAC)                     | DA71439                         | DA71454                    |
| SmartPAC Hydraulic                                     | DA71435                         | DA71451                    |
| SmartPAC Run Mode (Spanish)                            | N. A. *                         | DA71443                    |
| SmartPAC w/ WPC II Integration                         | DA71440                         | DA71455                    |
| SmartPAC 2 (w/ DiProPAC & ProCamPAC)                   | DA71406                         | DA71441                    |
| SmartPAC 2 Hydraulic                                   | DA71436                         | DA71451                    |
| SmartPAC 2 Servo                                       | DA71437                         | DA71452                    |
| SmartPAC 2 w/ WPC 2000 Integration                     | DA71407                         | DA71442                    |
| SmartPAC 2 w/WPC 2000 Run Mode (Spanish)               | N. A. *                         | DA71443                    |
| WaveFormPAC (Advanced Load Analyzer)                   | DA71414                         | DA71443                    |
| Wintriss Brake Monitor                                 | DA71432                         | DA71448                    |
| Wintriss Clock Display                                 | N. A. *                         | DA67206 *                  |
| WPC II Wintriss Press Control                          | DA71438                         | DA71453                    |
| WPC 1000 Wintriss Press Control                        | DA71423                         | DA71446                    |
| WPC 2000 Wintriss Press Control                        | DA71421                         | DA71444                    |
| WPC 2000 Option 2                                      | DA71408                         | DA71442                    |

<sup>\*</sup> Installation Manual not available; User Manual available in hard copy only. Die Protection Handbook available in hard copy (1102400) and on CD (1130300).

<sup>\*</sup> Installation Manual not available. User Manual available on CD only.

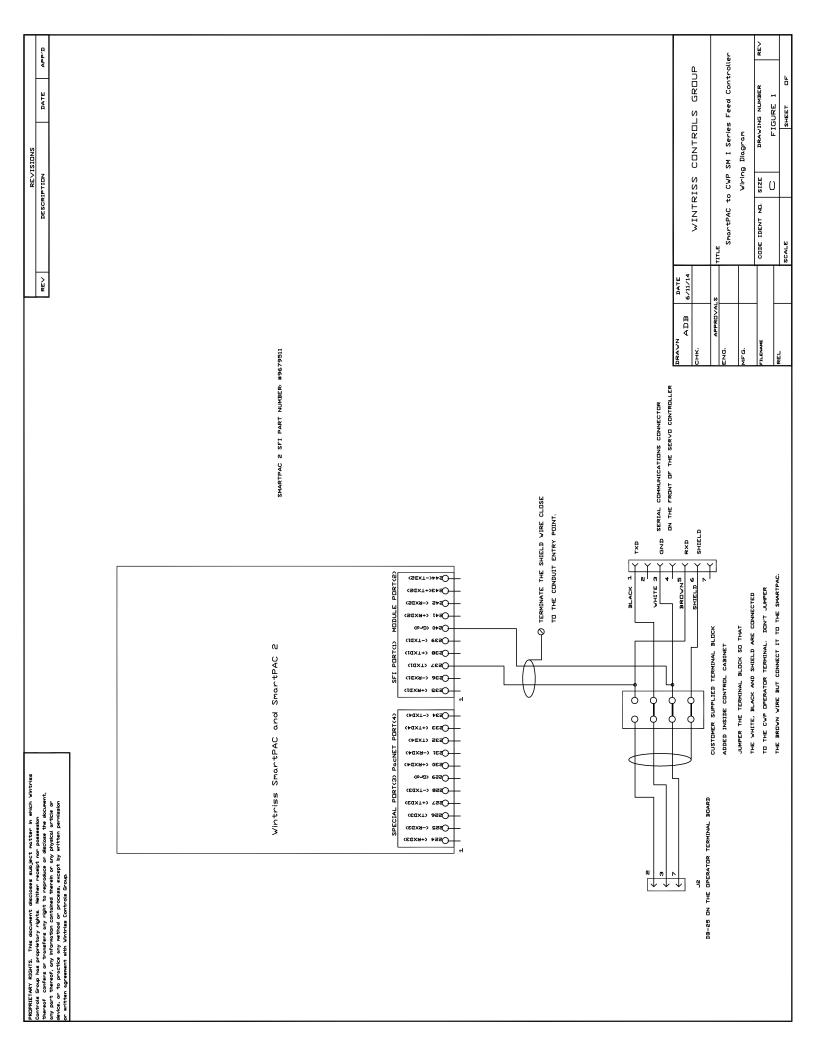

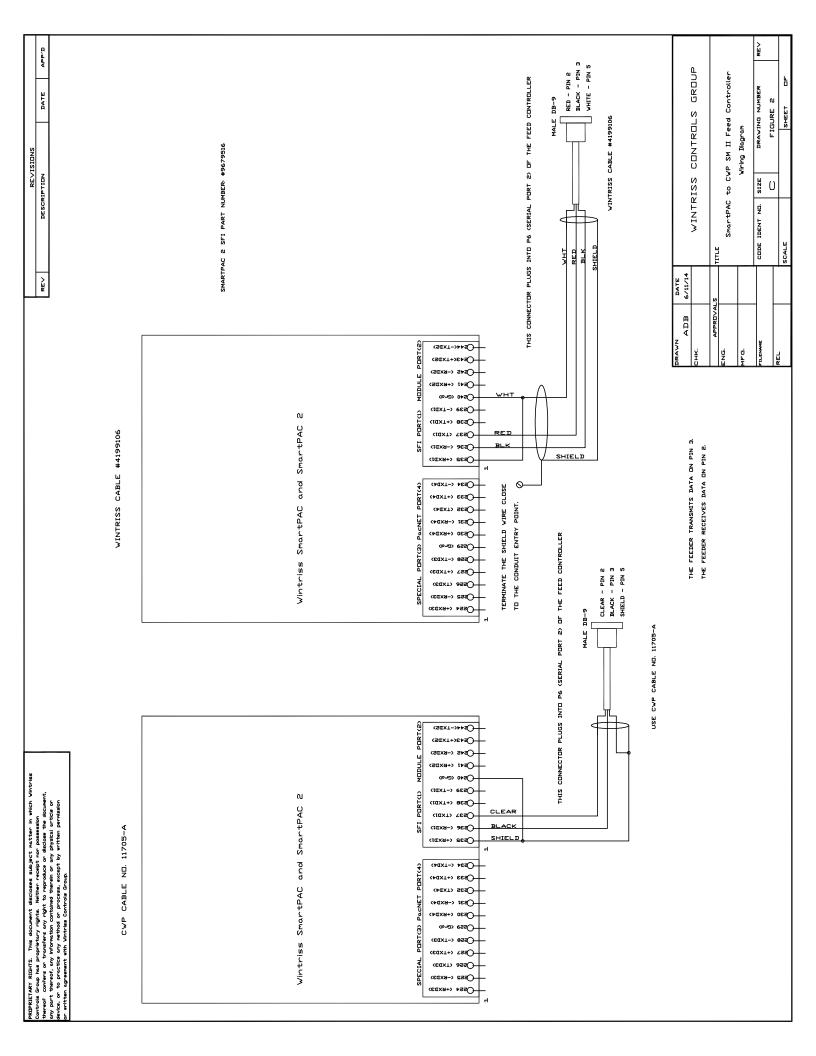

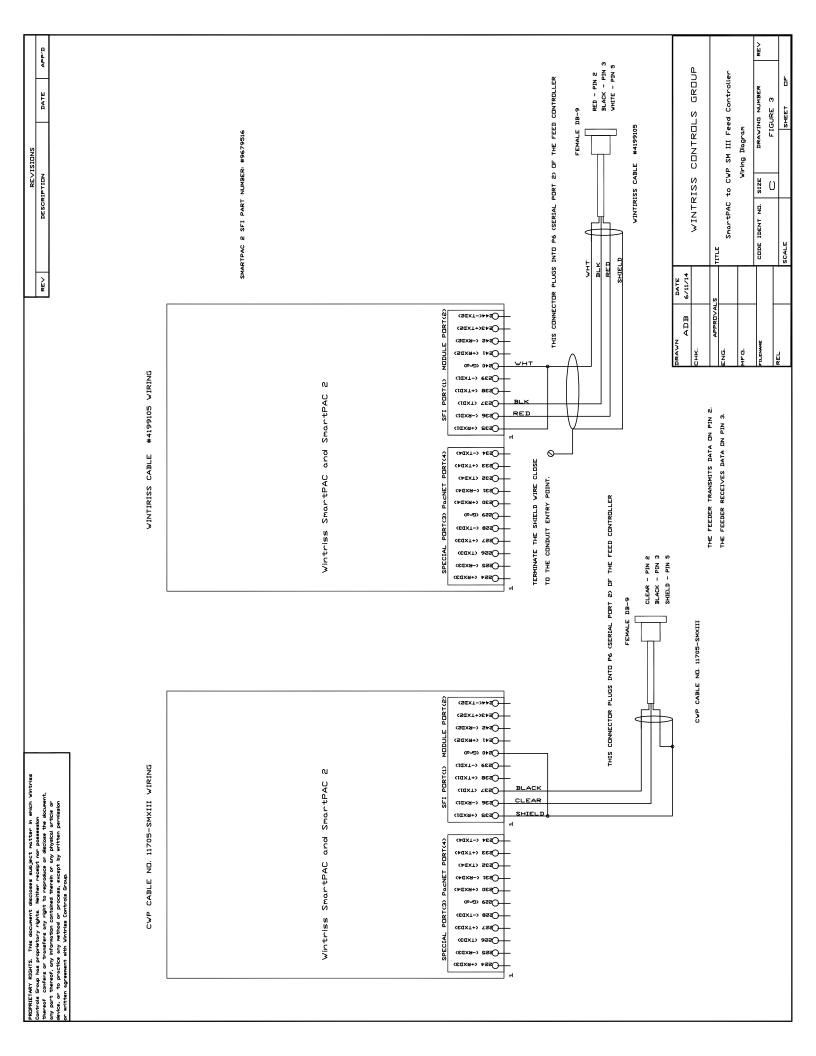

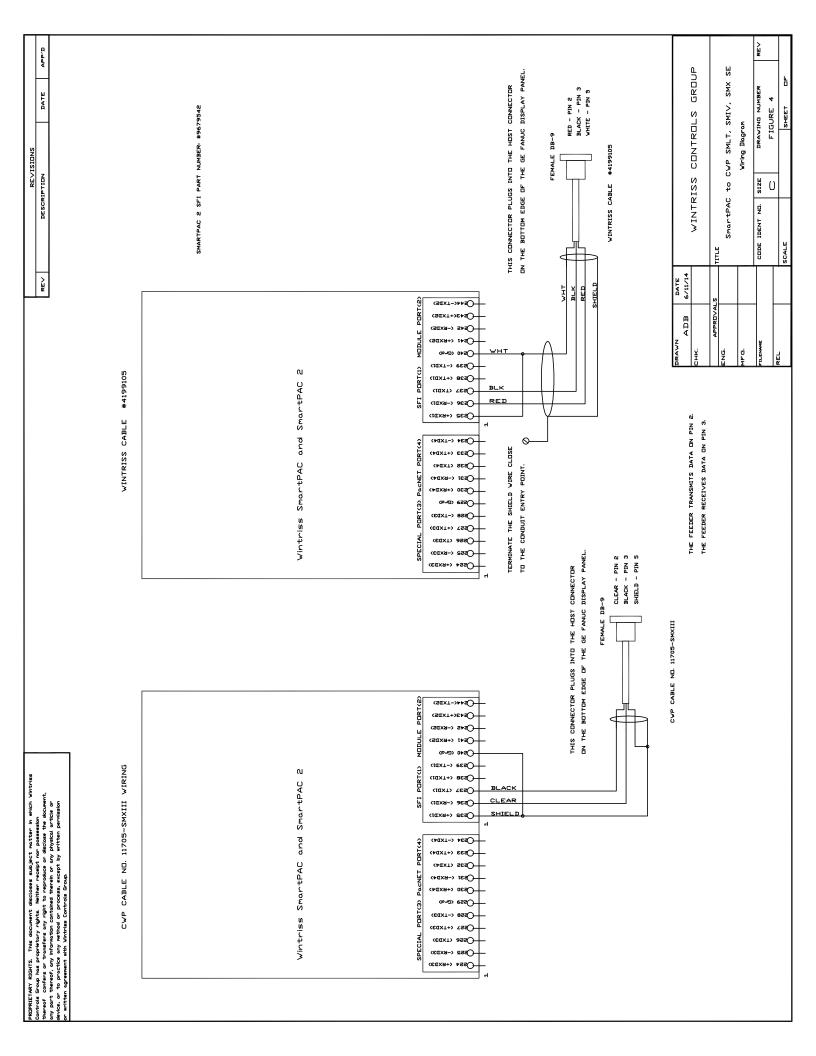

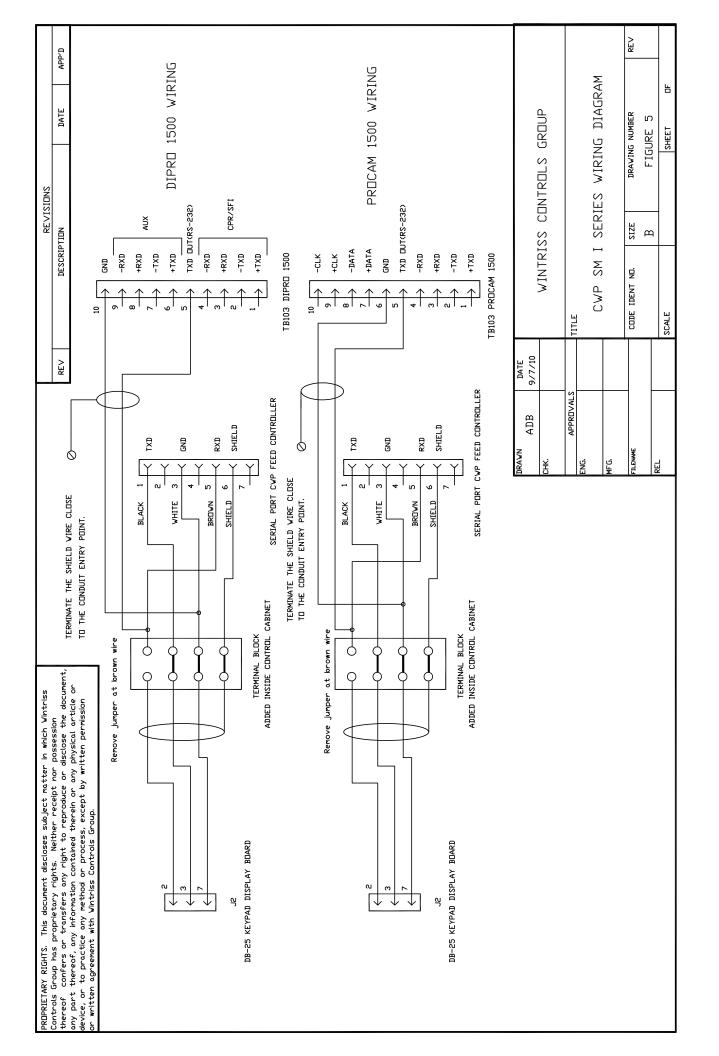

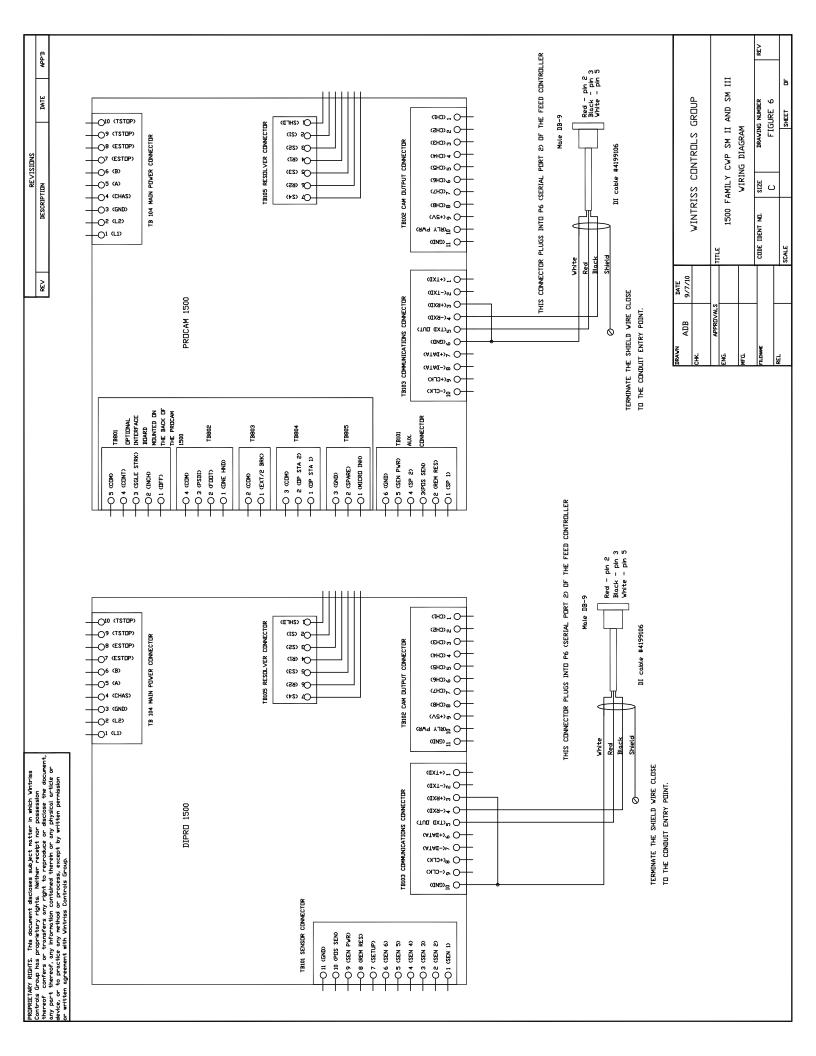

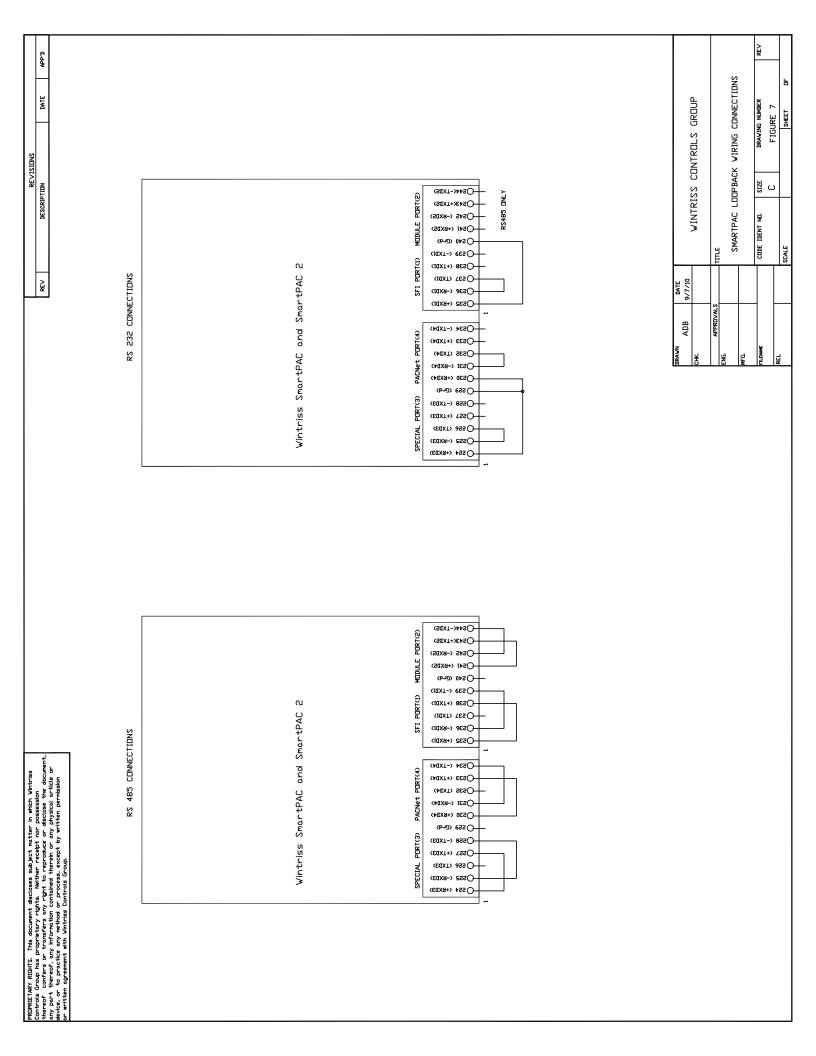

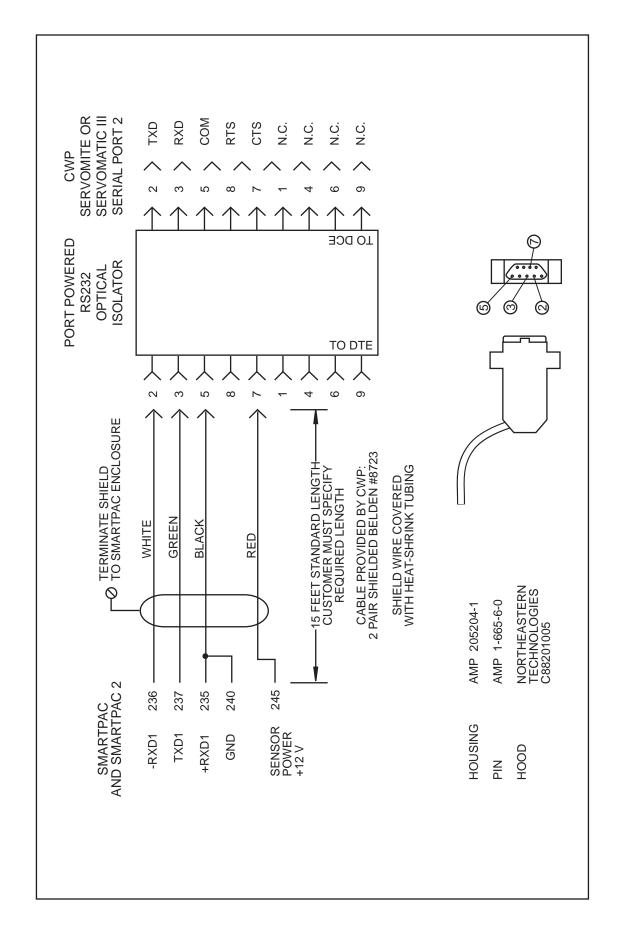

FIGURE 8. SMARTPAC RS-232 INTERFACE CABLE TO SERVOMITE AND SERVOMATIC III ROLL FEED

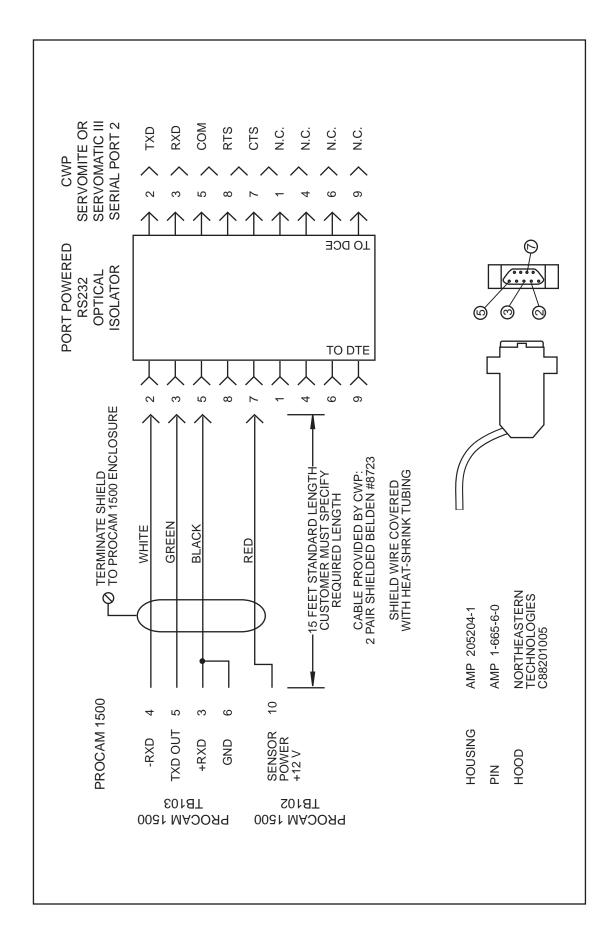

FIGURE 9. PROCAM 1500 RS-232 INTERFACE CABLE TO SERVOMITE AND SERVOMATIC III ROLL FEED

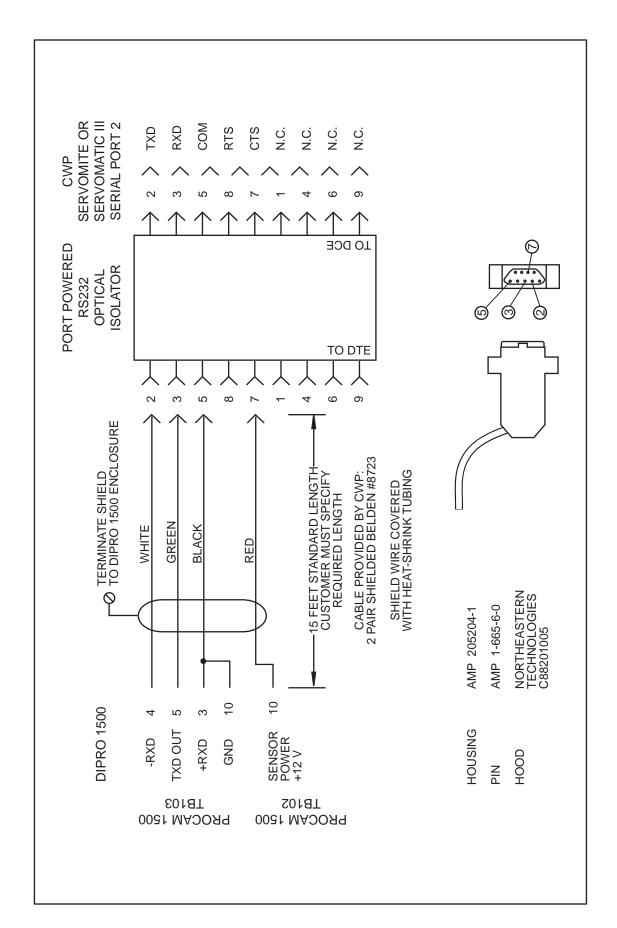

FIGURE 10. DIPRO 1500 RS-232 INTERFACE CABLE TO SERVOMITE AND SERVOMATIC III ROLL FEED

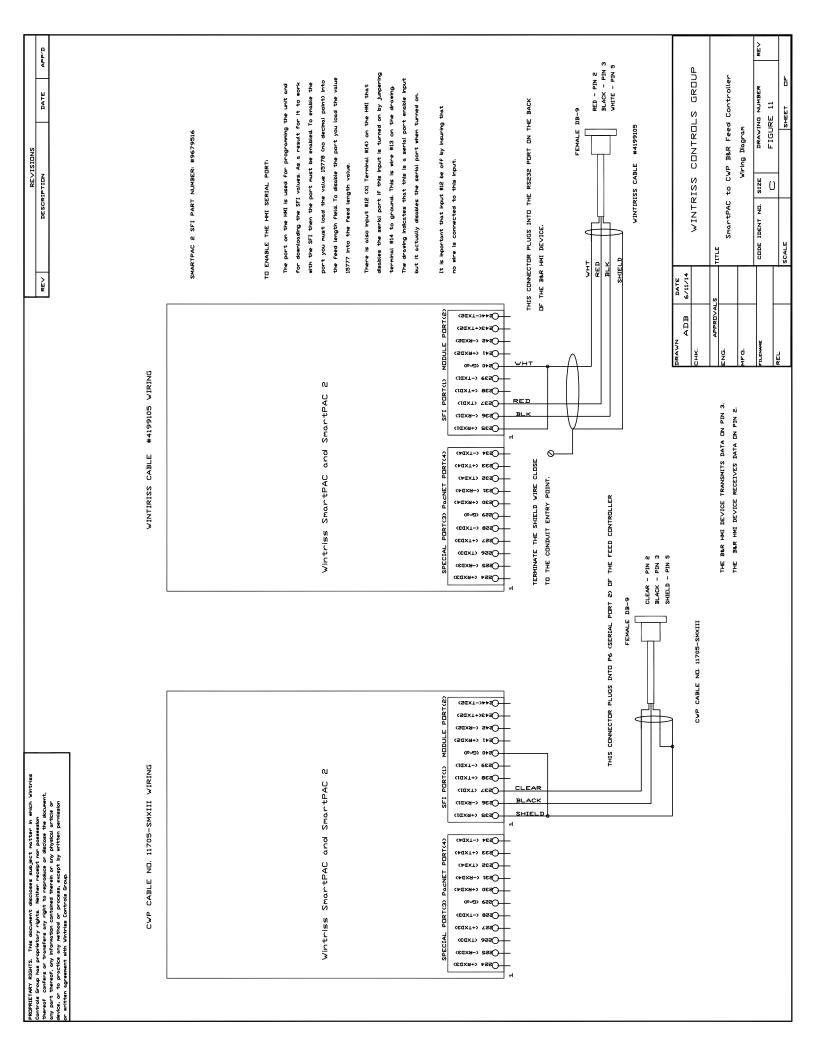

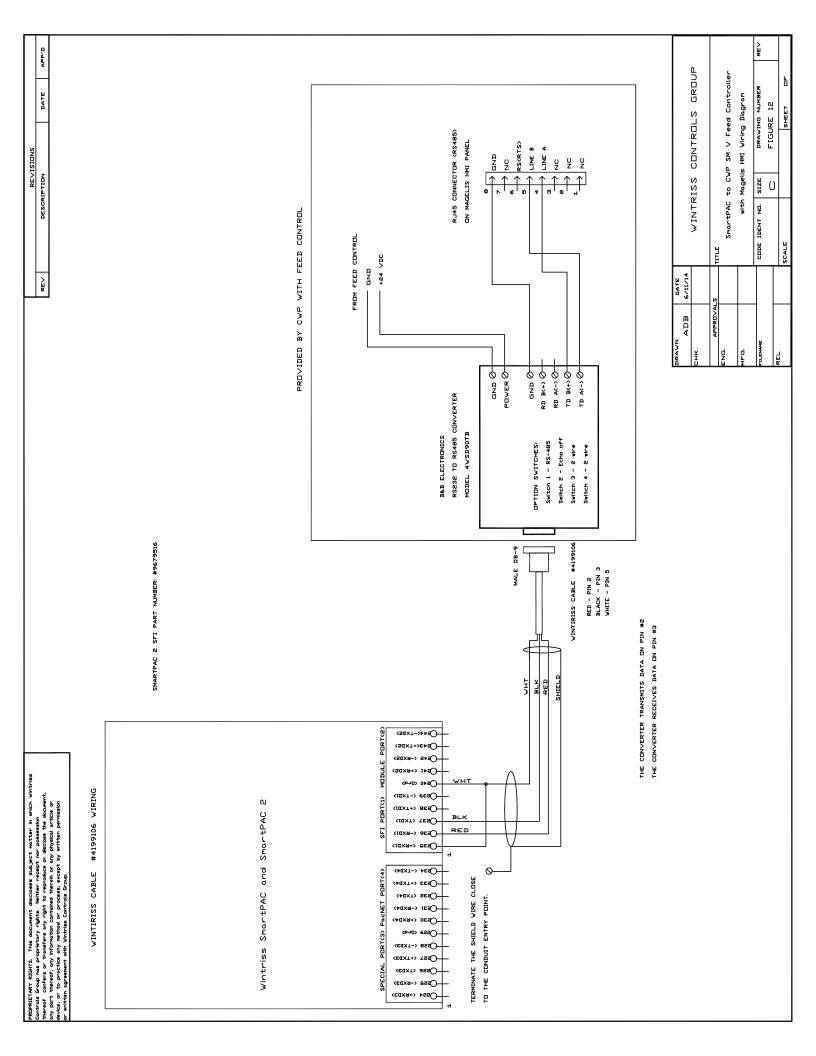